# <span id="page-0-0"></span>*Benutzerhandbuch*

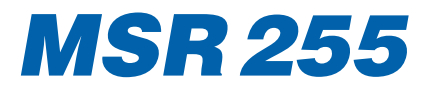

# **Inhaltsverzeichnis**

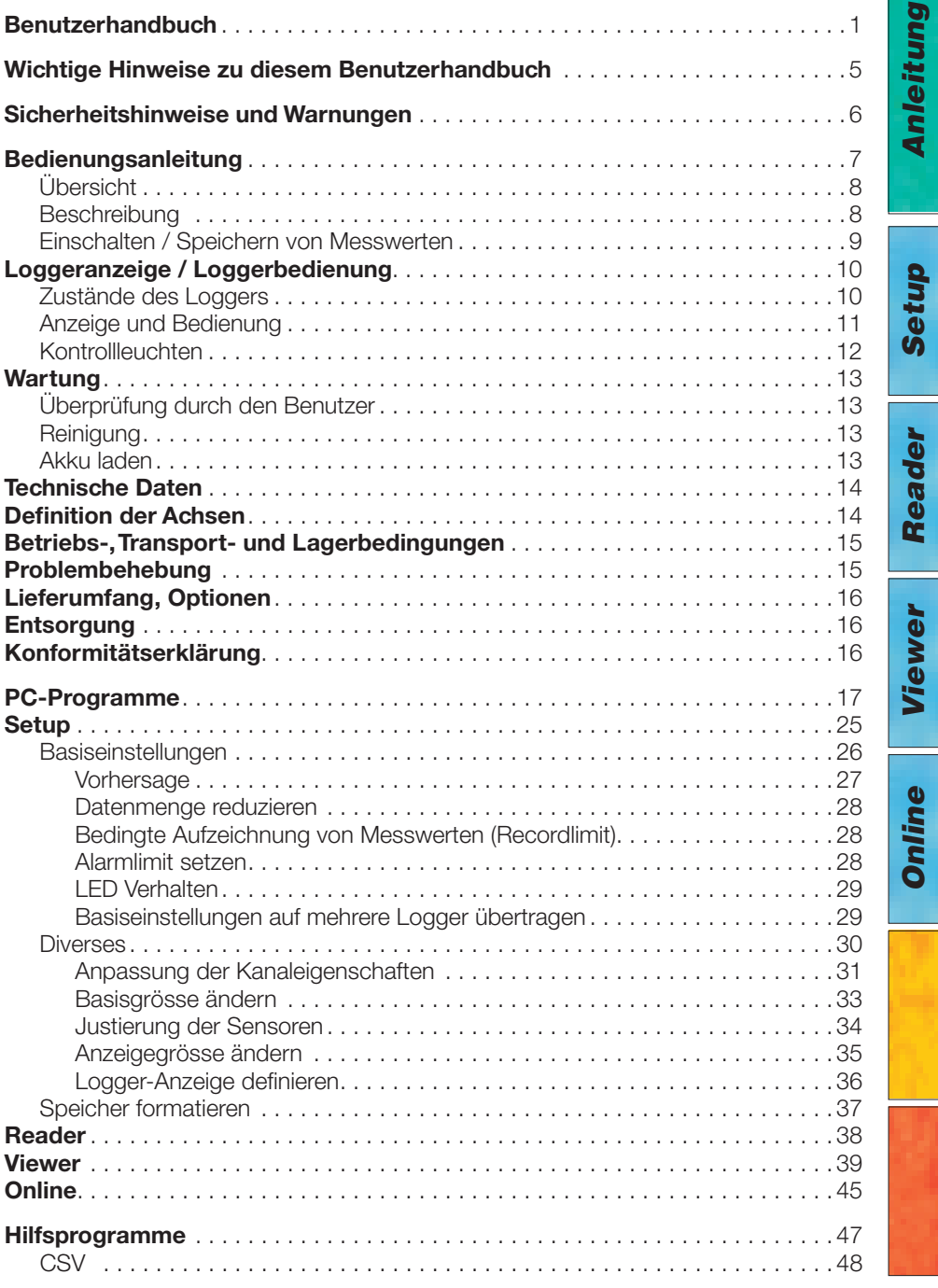

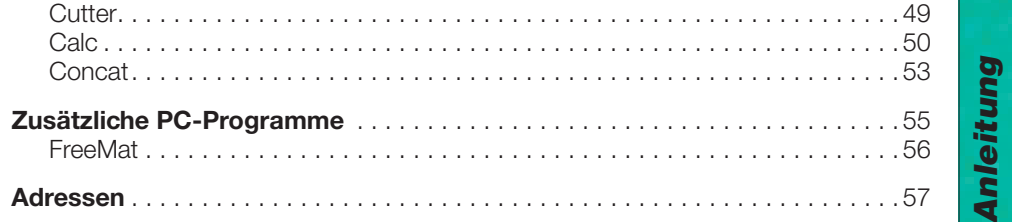

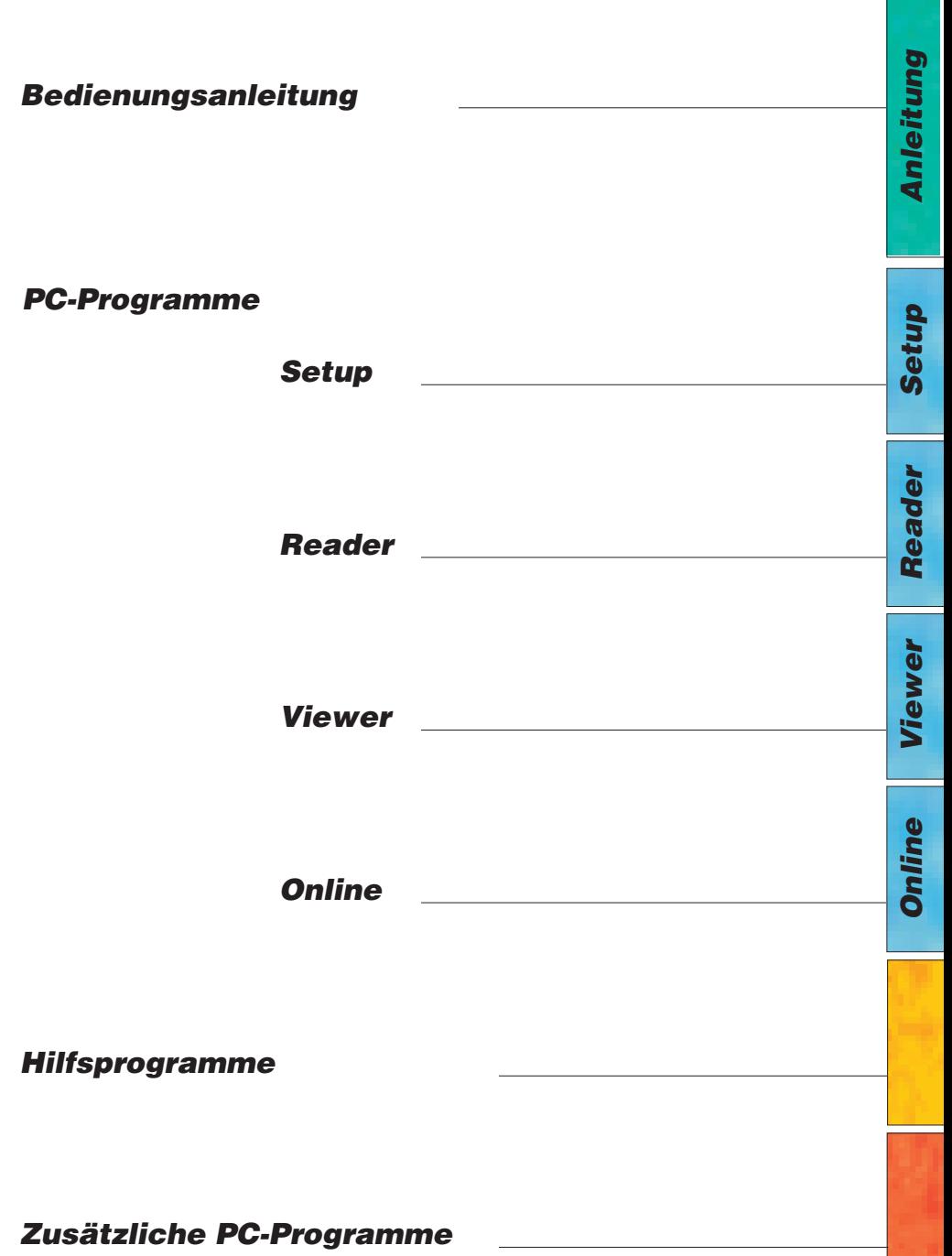

# <span id="page-4-0"></span>**Wichtige Hinweise zu diesem Benutzerhandbuch**

Besonders wichtige Anmerkungen sind in diesem Benutzerhandbuch wie folgt gekennzeichnet:

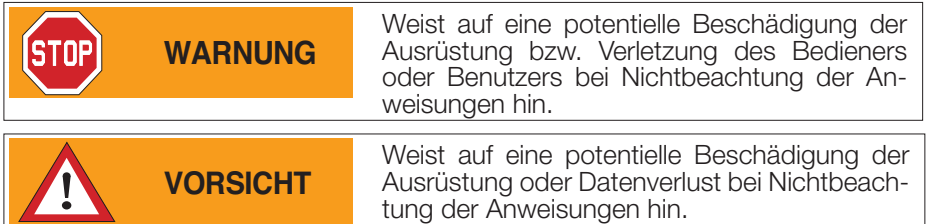

#### **Konventionen**

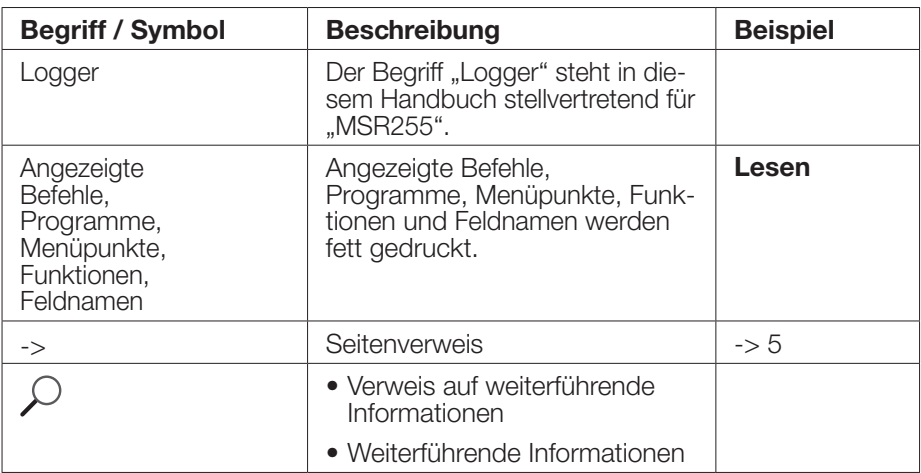

# **WARNUNG**

<span id="page-5-0"></span>**STOP** 

- Lesen Sie diese Bedienungsanleitung aufmerksam durch, bevor Sie den Logger oder die PC-Programme in Betrieb nehmen. Dadurch schützen Sie sich und vermeiden Schäden.
- Der Logger ist ein Gerät zur Aufzeichnung von Messwerten und darf nicht für sicherheitsrelevante Funktionen eingesetzt werden.
- Kontrollieren Sie vor der Benutzung den Logger auf sichtbare äussere Schäden und nehmen Sie einen beschädigten Logger nicht in Betrieb. Ein beschädigter Logger kann Ihre Sicherheit gefährden! Falls der Logger nicht einwandfrei funktioniert oder Schäden aufweist, senden Sie ihn zur Reparatur an MSR Electronics GmbH.
- Stellen Sie sicher, dass keine Flüssigkeit in den Logger eindringt. Flüssigkeit verursacht im Logger Korrosionsschäden und Kurzschlüsse.
- Der Logger darf nicht geöffnet oder umgebaut werden. Der Hersteller haftet nicht für Schäden, die durch bestimmungswidrige Verwendung oder falsche Bedienung verursacht werden.
- Verwenden Sie nie einen Logger, dessen Akku Flüssigkeit verliert. Ist ein Akku undicht, achten Sie darauf, dass die Flüssigkeit nicht mit der Haut, den Augen oder dem Mund in Berührung kommt. Sollte dies geschehen, waschen Sie den betreffenden Bereich mindestens 15 Minuten mit Wasser aus. Konsultieren Sie einen Arzt. Atmen Sie den Dampf nicht ein. Entfernen Sie die ausgetretene Akkuflüssigkeit sofort mit einem weichen Tuch vom Logger und entsorgen Sie das Tuch.

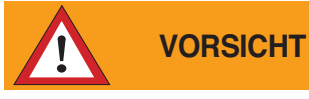

• Führen Sie den ausgedienten Logger, das USB-Verbindungskabel und das Netzteil einer ordnungsgemässen Entsorgung zu ->16.

# <span id="page-6-0"></span>*Bedienungsanleitung*

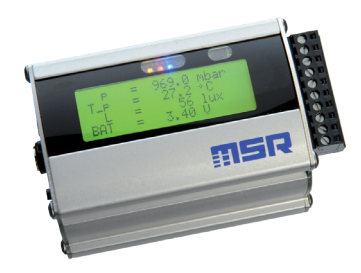

# *MSR 255*

# <span id="page-7-0"></span>**Übersicht**

Der Logger ist ein miniaturisierter universeller Datenlogger zur Messung und Speicherung unterschiedlicher physikalischer Messgrössen. Nähere Angaben zum Logger finden Sie in den Datenblättern.

Mit dem PC-Programm können Sie das Mess- und Speicherverhalten des Loggers an Ihre Bedürfnisse anpassen. Dank der integrierten Uhr (RTC) lassen sich die Daten beliebig vieler Logger zeitsynchron in einer einzigen Messdatei zusammenfügen.

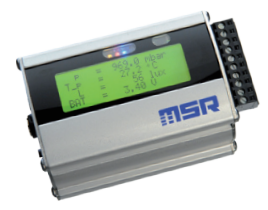

MSR255

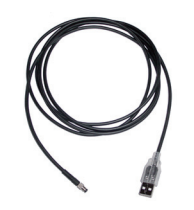

USB-Verbindungskabel zum PC

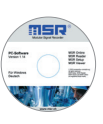

CD mit PC-Programmen

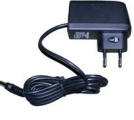

**Netzteil** 

# **Beschreibung**

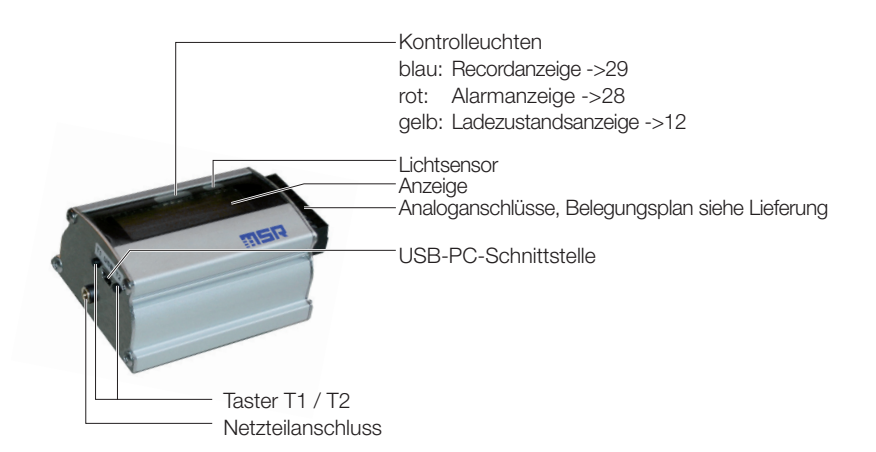

# <span id="page-8-0"></span>**Einschalten / Speichern von Messwerten**

Das Speicherverhalten des Logger wird mit dem **Setup**-Programm\* festgelegt. Das Speichern von Messwerten kann sowohl zeit- oder wertgesteuert als auch per Taster erfolgen. Siehe auch Kapitel "Logger Anzeige / Bedienung".

\***Setup** ist ein PC-Programm (siehe hinten).

# <span id="page-9-0"></span>**Loggeranzeige / Loggerbedienung**

Bei ausgeschaltetem Logger 1 kann die Anzeige nicht mit den Tastern T1 oder T2 aktiviert werden. Die Aktivierung der Anzeige und der Taster erfolgt durch das Anschliessen des Loggers an einen USB-Anschluss oder an ein Netzteil 2. Die Bedienung der Anzeige erfolgt über die Tasten T1 und T2 (siehe Schema "Anzeige und Bedienung".

#### **Zustände des Loggers**

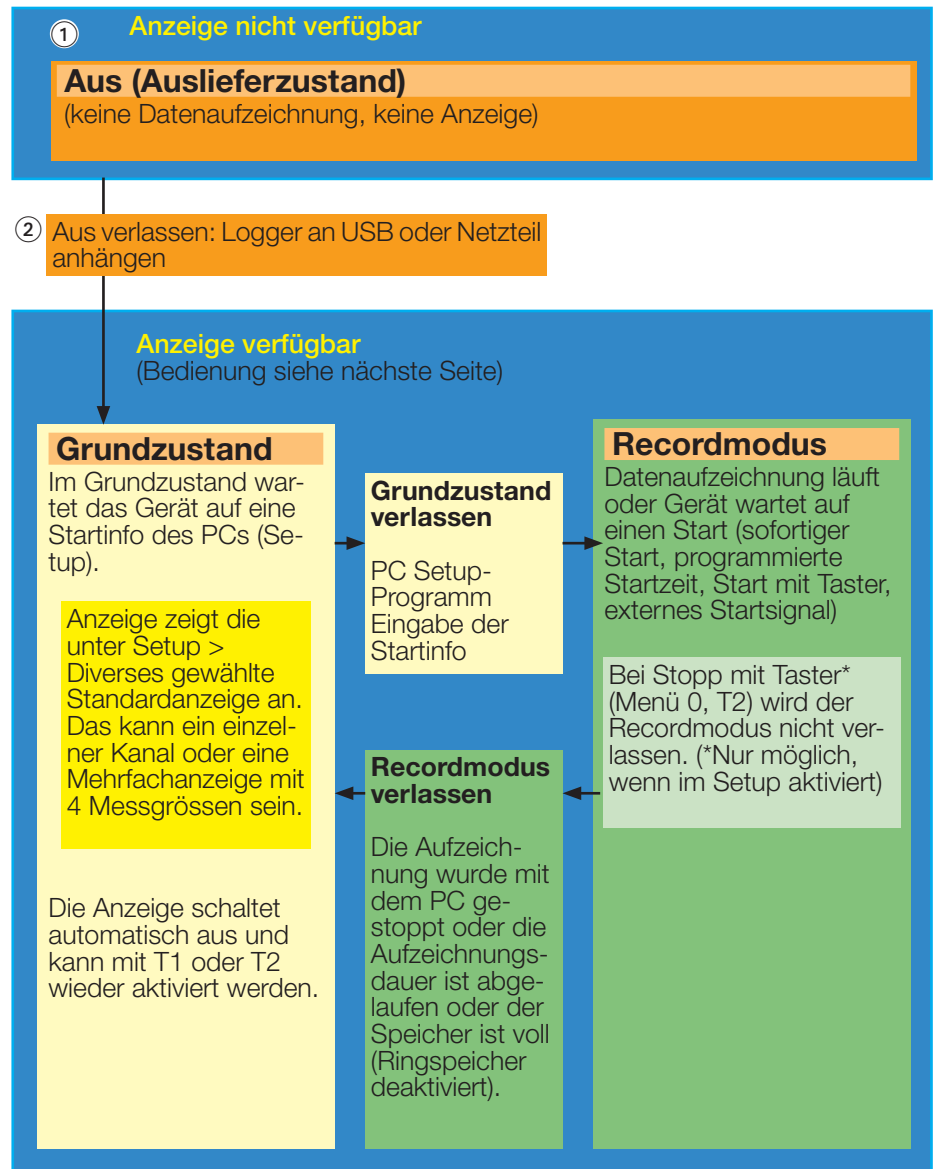

#### <span id="page-10-1"></span>**Anzeige und Bedienung**

<span id="page-10-0"></span>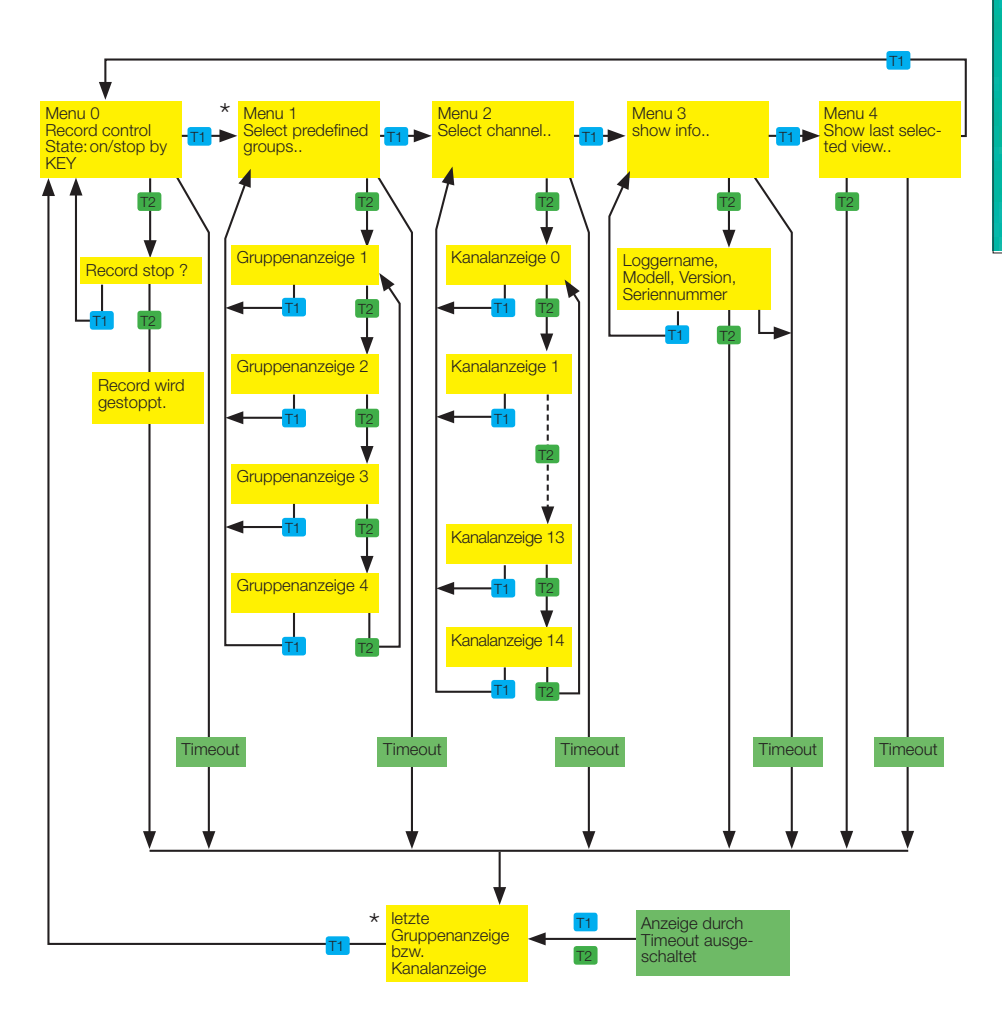

\* Definition der Gruppenanzeige und Kanalanzeige: siehe ["Logger-Anzeige](#page-35-1) de-<br>[finieren"](#page-35-1) auf Seite 36.

<span id="page-11-1"></span><span id="page-11-0"></span>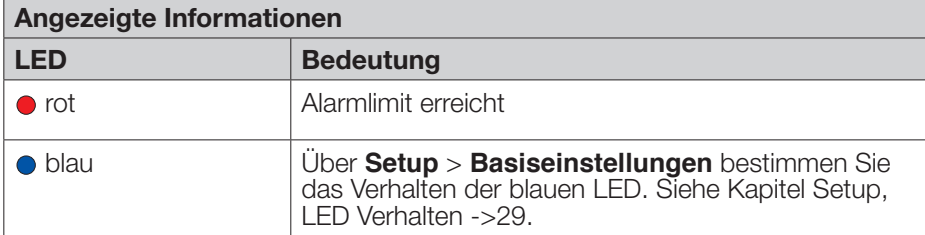

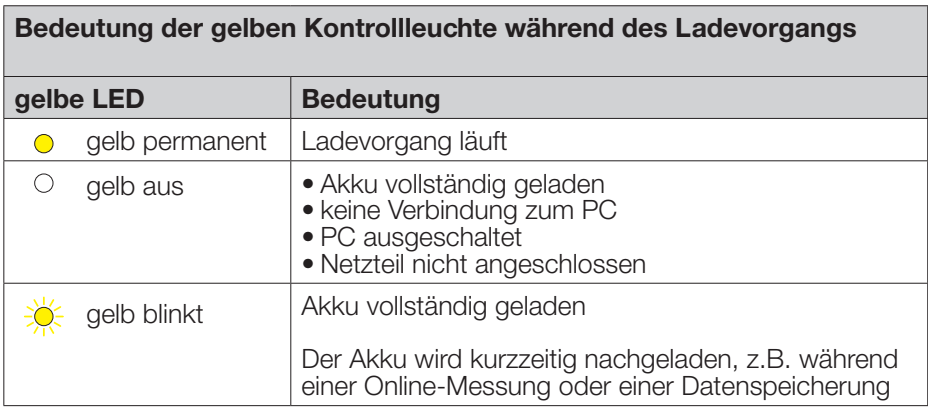

### <span id="page-12-0"></span>**Wartung**

- **Überprüfung durch den Benutzer**
- 
- Kontrollieren Sie vor der Benutzung den Logger auf sichtbare äussere Schäden.<br>• Überprüfen Sie die Funktionen des Loggers.<br>• Verwenden Sie nie einen beschädigten oder nicht einwandfrei funktionierenden<br>Logger oder schadh
- Stellen Sie sicher, dass die Akkukapazität für die erwartete Einsatzdauer aus- reicht.

Falls der Logger nicht einwandfrei funktioniert oder Schäden aufweist, senden Sie ihn zur Reparatur an die MSR Electronics GmbH. Reparaturen dürfen nur durch<br>die MSR Electronics GmbH oder eine autorisierte Fachstelle ausgeführt werden. Defekte oder beschädigte Teile dürfen nur durch Originalersatzteile ersetzt werden.

#### **Reinigung**

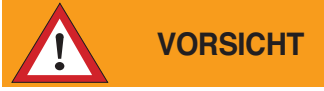

- **VORSICHT** Stellen Sie sicher, dass keine Flüssigkeit in den Logger eindringt. Flüssigkeit verursacht im Logger Korrosionsschäden und Kurzschlüsse.
- Verwenden Sie nie korrosive oder abrasive Reinigungsmittel oder Polituren.
- Reinigungsmittel mit Zusätzen wie Alkohol lassen das Material matt oder brüchig werden.
- 
- Reinigen Sie den Logger bei Bedarf. Unterbrechen Sie vor jeder Reinigung die Verbindung zwischen Logger und
- Benutzen Sie ein für Kunststoff geeignetes Reinigungsmittel oder ein mit Wasser und Seife benetztes Tuch.

### <span id="page-12-1"></span>**Akku laden**

Vor dem Erstgebrauch: Der Akku ist im Lieferzustand nicht komplett geladen. Der Akku sollte daher vor dem Erstgebrauch geladen werden.

- Laden Sie den Logger vor jedem Gebrauch
	- spätestens nach 6 Monaten

Vorgehen:

• Verbinden Sie den Logger mit dem Netzteil oder mithilfe des USB-Verbindungskabels mit dem PC oder einem externen USB-Netzadapter.

Hinweise:

- Die Bedeutung der gelben Kontrollleuchte während des Ladevorgangs ist auf Seite 12 beschrieben.
- Das Laden des leeren Akkus dauert mit dem Netzteil ca. 5Stunden. Bei ausgeschalteter Hintergrundbeleuchtung ist das Laden auch über den USB-<br>Anschluss möglich (ca. 28 Stunden).
- Die gespeicherten Daten bleiben auch dann erhalten, wenn der Akku leer ist.
- Lagern Sie den Logger nie mit leerem Akku. Siehe ->15 (Lagerbedingungen).

# <span id="page-13-0"></span>**Technische Daten**

Siehe Datenblätter

# **Anleitung** *Anleitung*

# **Definition der Achsen**

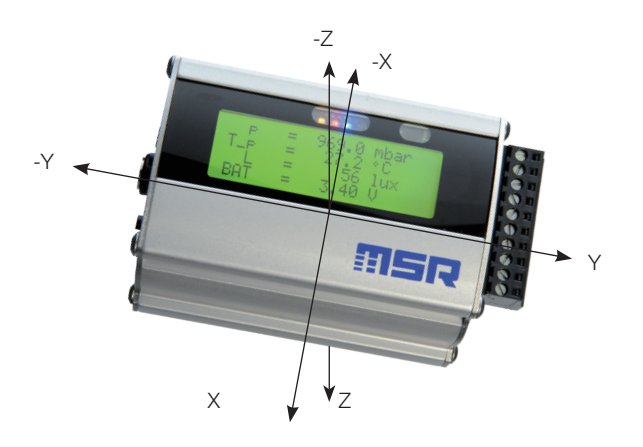

# <span id="page-14-0"></span>**Betriebs-, Transport- und Lagerbedingungen**

- Schützen Sie den Logger vor intensiver Sonnen- und Hitzeeinwirkung und vor
- 
- starken Stössen. Legen Sie keine schweren Gegenstände auf den Logger. Lagern Sie den Logger nur in trockener, staubfreier Umgebung.

#### **Betriebsbedingungen:**

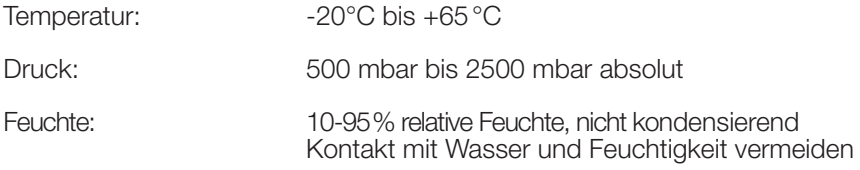

#### **Optimale Lager- und Transportbedingungen:**

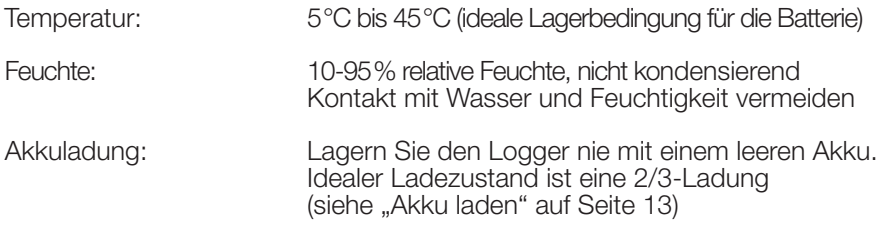

### **Problembehebung**

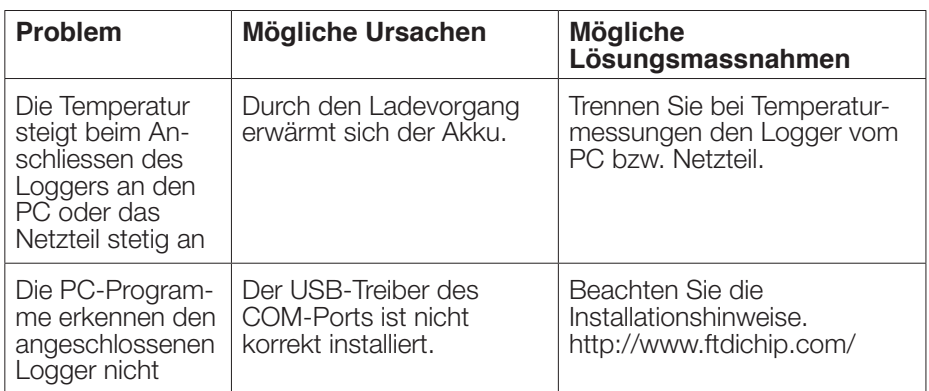

- <span id="page-15-0"></span>• MSR255
- CD mit:
	- Benutzerhandbuch
	- PC-Software
- Logger-USB-Kabel
- Netzteil
- Belegungsplan

# **Entsorgung**

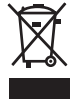

 $C \in$ 

Bringen Sie den Logger und das Netzteil zu einer öffentlichen Entsor-<br>gungsstelle oder senden Sie ihn an die MSR Electronics GmbH zurück. Der Logger und das Netzteil dürfen nicht mit dem normalen Hausmüll entsorgt werden.

# **Konformitätserklärung**

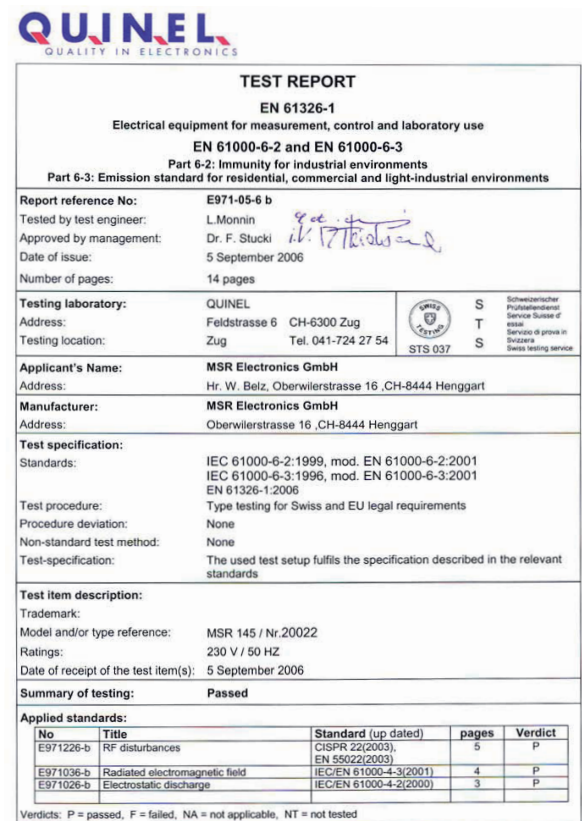

# <span id="page-16-0"></span>*PC-Programme*

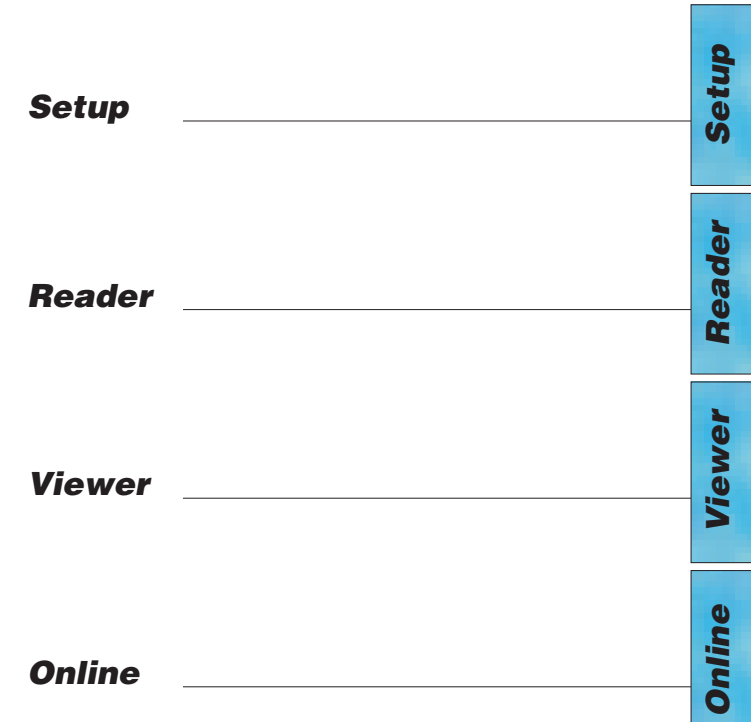

# *PC-Programme*

# **Übersicht**

Die Datenbearbeitung ausserhalb des Loggers erfolgt mithilfe der PC-Programme Setup, Reader, Viewer und Online. Die PC-Programme können für alle Logger-

Mit dem Setup passen Sie den Logger an Ihre Bedürfnisse an.<br>Mit dem Reader können die Messwerte auf einen Windows PC übertragen wer-<br>den. Mit dem Viewer lassen sich die Werte als Messkurve oder als Tabelle darstellen oder als Textdatei (\*.csv) exportieren.<br>Mit Hilfe von Online (und der eingebauten Anzeige) können Sie die Messwerte

und Messkurven "live" am PC betrachten.

# **Installation der PC-Programme auf dem PC**

Für die Installation brauchen Sie Windows Administratorenrechte. Legen Sie die CD mit den PC-Programmen in das CD-ROM-Laufwerk ein. Der Installationsvorgang startet automatisch\*.

#### **Abschluss der Installation**

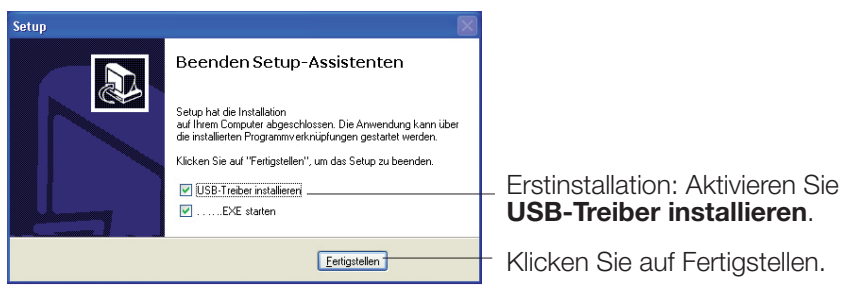

Auf der Bildschirmoberfläche erscheint das Logger-Symbol.

Falls Ihr PC für das automatische Installieren nicht eingerichtet ist, gehen Sie wie folgt vor:

- 
- 1. Drücken Sie **Start** > Ausführen
- 
- 
- 
- 3. Wählen Sie die Datei **Install\_MSR.exe** und **Öffnen**.<br>4. Klicken Sie in der **Ausführen-Dialogbox** auf **OK**.<br>5. Der Installationsvorgang beginnt.<br>6. Folgen Sie den Anweisungen und wählen Sie: PC-Programm automatisch<br>start
- **starten**. 7. Aktivieren Sie bei einer Erstinstallation **USB-Treiber installieren**. Siehe oben **Abschluss der Installation**.

Reader *Reader Viewer*

*Setup*

Das Programm "Inno Setup" zur Installation der Logger PC-Programme wurde von Jordan Russell geschrieben ([www.jrsoftware.org,](www.jrsoftware.org) Copyright Jordan Russell).

### **Starten der Logger-Software**

Starten Starten Sie die Logger-Software über das MSR-Symbol = loder über **Start** > **Programme** > **MSR** (Ordner) > **MSR**. Auf dem Bildschirm erscheint das Logger Programmfenster:

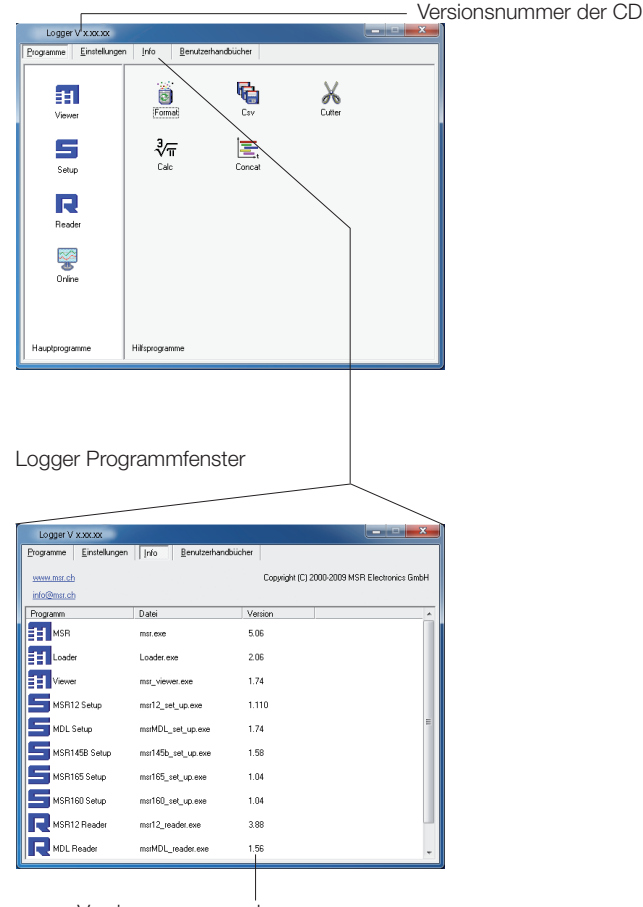

Versionsnummern der PC-Programme

# **Deinstallation**

Die Software wird entsprechend den Vorgaben des Betriebssystems deinstalliert (Alle Programme > MSR > Deinstallation MSR).

### **Anforderungen an den PC**

- Windows 2000 / XP / Vista / 7
- USB-Schnittstelle

# <span id="page-20-0"></span>**Vorbereitungen**

Vor dem Gebrauch der PC-Programme **Setup**, **Reader** und **Online** müssen folgende Vorbereitungen getroffen werden:

- Verbinden Sie mit dem USB-Verbindungskabel den Logger und den PC.
- Vor dem Erstgebrauch: Öffnen Sie das **Logger Programmfenster**, wählen Sie **Einstellungen** > **Logger**.
- Wählen Sie die Regel, nach der **Setup**, **Reader** und **Online** den gewünschten Logger suchen\*.

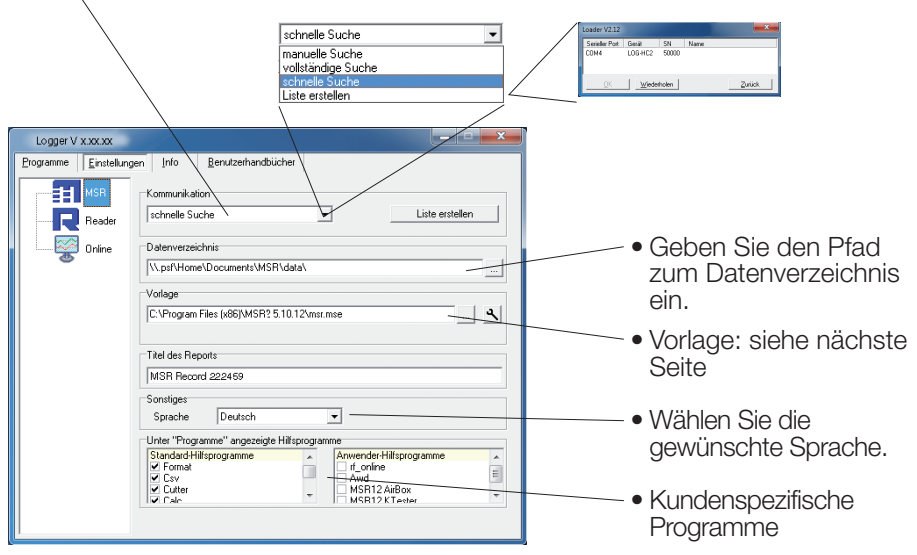

Logger Programmfenster

\* Kann mit der gewählten Regel keine Verbindung zu einem Logger hergestellt werden, erscheint eines der folgenden Fenster:

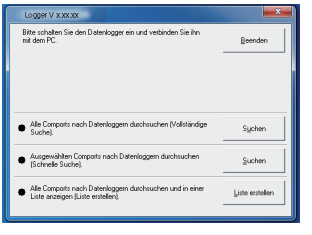

**Informationen** Es konnte kein Gerät gefunden werden !<br>Möchten Sie den Demomodus starten ?  $\bf \hat u$  $\overline{a}$ Nein

Im Setup:

Loader-Dialog Startet den Startet den Loader-Dialog (siehe Abbildung links)

*Setup*

*Online*

21

# Reader *Reader*

*Setup*

# **Vorlage**

Die in Einstellungen > MSR 255 gewählte Vorlage (\*.mse) definiert, welche Sensoren standardmässig mit dem Reader ausgelesen oder in On-<br>line angezeigt werden. Die Vorlage bestimmt die Farben der Messkurven. deren Achszuordnung (links, rechts) und gibt den Sensoren einen Namen ("HUM, T1" soll z.B. als "Aussentemperatur" angezeigt werden). Vorlagen können auf einer im **Viewer** erstellten Vorlage aufgebaut werden (->39).

# **Beispiel**

In allen Darstellungen sollen die Temperaturkurven blau sein und sich auf die rechte Achse beziehen.

- 1. Im **Viewer** allen Temperaturen Blautöne und die rechte Achse zuordnen.
- 2. Als Vorlage speichern (Blautemp.mse).
- 3. Neue Vorlage für **Reader** und **Online** erstellen: Logger-Programmfenster anwählen, **Einstellungen MSR 255 > Vorlage** i, neuen Vorlagennamen und Pfad eingeben (Temperatur.mse), dann **Öffnen**.
- 4. Die noch leere Vorlage (Temperatur.mse) mit A öffnen.
- 5. Importieren Sie mit **Import** die mit dem **Viewer** erstellte Vorlage (Blautemp.mse). Wählen Sie in der Spalte **Modul** die gewünschten Sen- soren (Checkbox) und dann **Übernehmen**.
- 6. Bearbeiten Sie die angezeigte Liste: Wählen Sie in der Spalte **Modul**  einen Sensor und danach **Bearbeiten**.
- 7. Ändern Sie den Namen "HUM, T1" auf "Aussentemperatur", dann **Übernehmen**.
- 8. Machen Sie alle Anpassungen und bestätigen Sie diese mit **Übernehmen**.

*Online*

# 23

*Setup*

*Reader*

Reader

*Viewer*

*Online*

<span id="page-22-0"></span>Geben Sie über **Einstellungen** > **Reader** die für den **Reader**\*\* gewünschten Optionen ein.

\*\*Mit dem **Reader** werden Messdateien (Records) vom Logger auf den PC übertragen.

Nach Abschluss der Datenübertragung erstellt der **Reader** aus jedem gelesenen Record eine Messdatei (\*.msr), gibt ihr einen Namen und speichert sie im Datenverzeichnis. Mit der untersten Option lassen sich der vorgeschlagene Datei- name und der Speicherort anpassen.

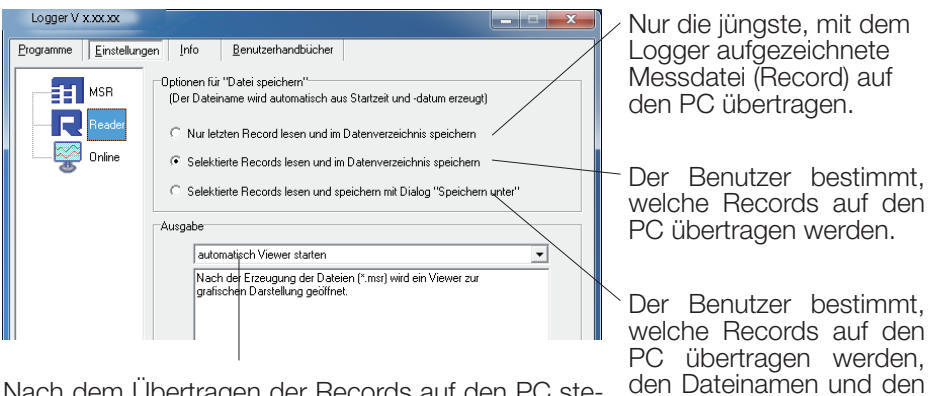

Speicherort.

Nach dem Übertragen der Records auf den PC stehen verschiedene Optionen zur Verfügung. Details finden Sie im Textfenster.

**Beispiel "automatisch eine Textdatei erzeugen"**

Der **Reader** erstellt zusätzlich zur Datei im Format \*.msr eine Textdatei (\*.csv), die z.B. mit Microsoft Word oder Excel geöffnet werden kann.

#### **Voreinstellungen Online**

**Hinweis** Die **Voreinstellungen Online** Funktionen stehen zurzeit für diesen Logger **nicht** zur Verfügung.

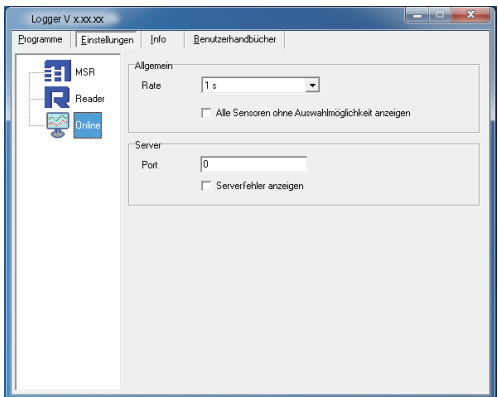

#### **Abschluss der Vorbereitungen**

Beim Verlassen von **Einstellungen** speichert der PC die gewählten Einstellungen.

Wählen Sie nach Abschluss der Eingaben **Programme** und starten Sie das ge- wünschte Programm.

Hinweis: In den nachfolgenden Beschreibungen wird davon ausgegangen, dass die Vorbereitungen für die Benutzung der PC-Programme abgeschlossen wurden.

# <span id="page-24-0"></span>**Setup**

Mit **Setup** können Sie am PC die Sensoren auswählen, deren Messwerte der Logger speichern soll und das Verhalten des Logger-Speichers bestimmen. Im Setup legen Sie u.a. auch die Startzeit der Datenaufzeichnung fest und beenden die Datenaufzeichnung.

Im Kapitel **Setup** werden folgende Themen beschrieben:

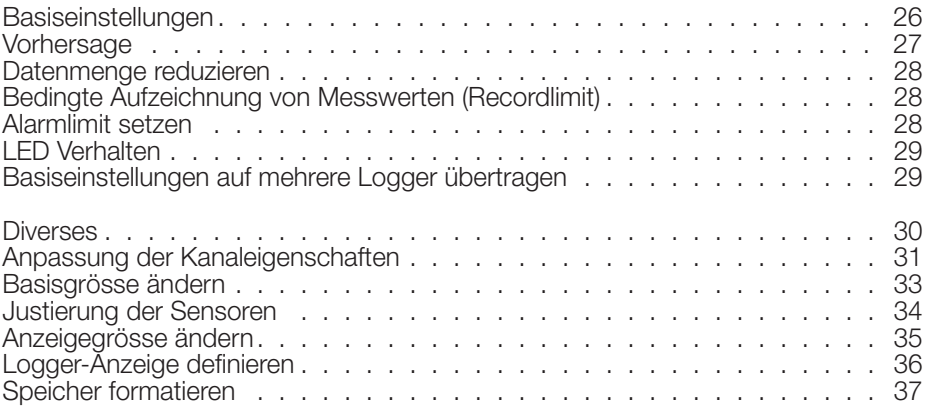

### <span id="page-25-0"></span>**Basiseinstellungen**

Auf dieser Seite werden die am meisten verwendeten Einstellmöglichkeiten der **Basiseinstellungen** beschrieben. Weitere Einstellmöglichkeiten finden Sie auf den folgenden Seiten.

- Führen Sie die Vorbereitungen (-[>21\)](#page-20-0) aus.
- Starten Sie **Setup** (Setup-Symbol).
- Passen Sie die **Basiseinstellungen** an Ihre Bedürfnisse an.
- <span id="page-25-1"></span>• Übertragen Sie die neue Konfiguration und die Startbedingungen mit **Basiseinstellungen schreiben** auf den Logger.

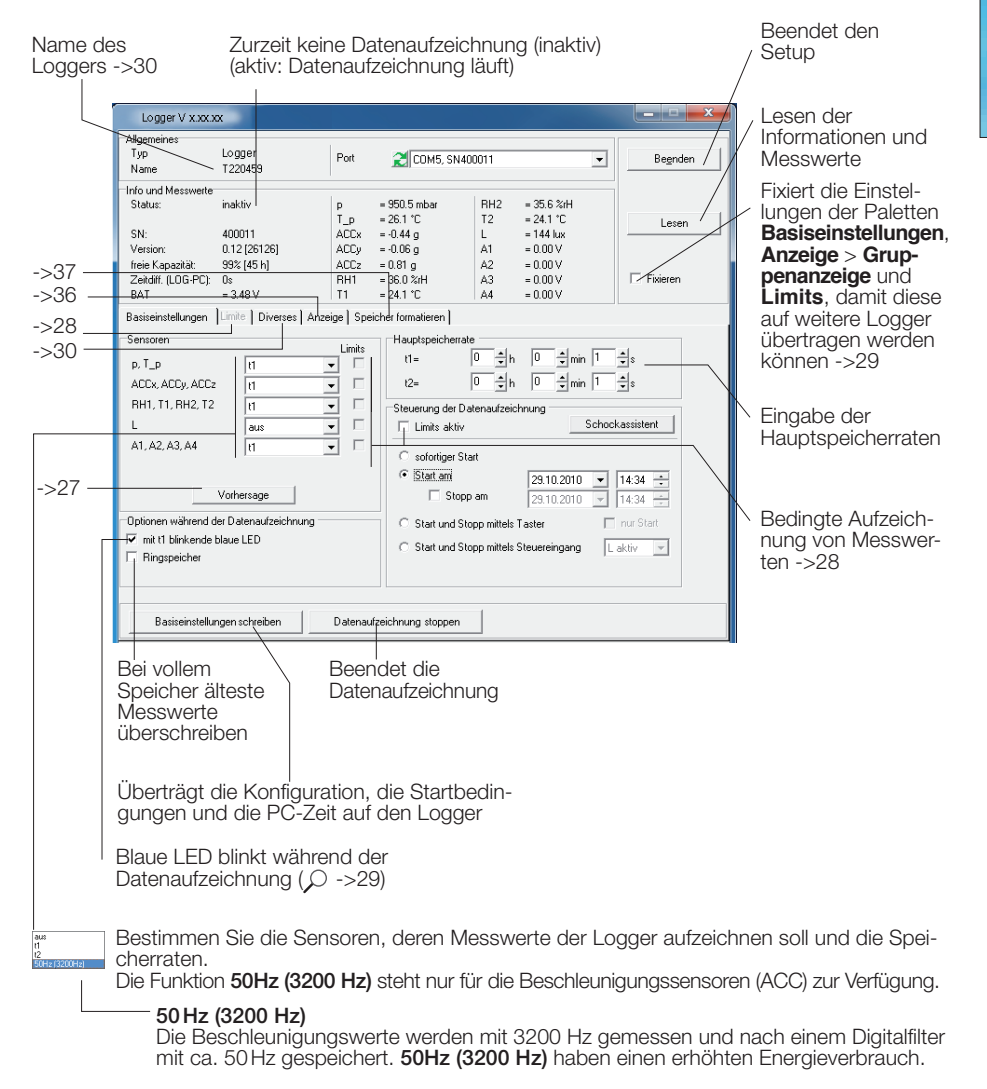

# <span id="page-26-0"></span>Vorhersage

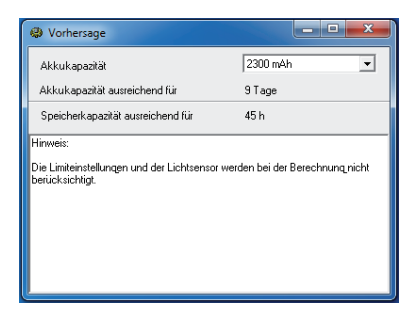

Die maximal speicherbare Datenmenge wird beeinflusst durch:

- Anzahl Sensoren
- Messrate
- Akkukapazität

*Setup*

Mit jedem Klick auf **Vorhersage** (**Basiseinstellungen**) erstellt das Programm anhand der Basiseinstellungen eine grobe Vorhersage.

Hinweis: Die Limiteinstellungen werden nicht berücksichtigt.

### <span id="page-27-0"></span>Datenmenge reduzieren

Für umfangreiche Aufzeichnungen empfiehlt es sich, alle nicht benötigten Senso-<br>ren "auszuschalten". Durch das "Ausschalten" verhindern Sie, dass nicht benö-<br>tigte Messwerte gespeichert werden.

- Schalten Sie unter **Basiseinstellungen** alle nicht verwendeten Sensorgrup-
- $\bullet$  Um einzelne Sensoren einer Sensorgruppe auszuschalten, gehen Sie wie folgt vor: Wählen Sie die Einschaltbedingung so, dass sie während der geplanten Aufzeichnung nie eintritt (z.B. T > 200°C) (siehe nächster Abschnitt).

### <span id="page-27-2"></span>Bedingte Aufzeichnung von Messwerten (Recordlimit)

Falls Sie z.B. nur Temperaturen grösser als 5°C und kleiner als 20°C aufzeichnen möchten, gehen Sie wie folgt vor:

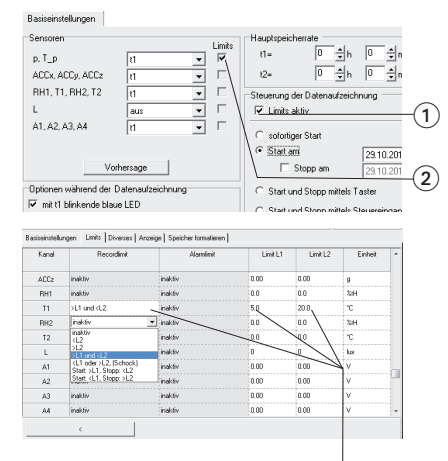

Der Logger zeichnet nur Messwerte des Sensors T(p) auf, die grösser sind als 5°C und kleiner als 20°C.

- Aktivieren Sie **Limits aktiv** 1 und den entsprechenden Temperatursensor (2).
- Die Palette **Limits** öffnet sich.
- Geben Sie in den Spalten **Recordlimit**, **Limit L1** und **Limit L2** die Einschaltbedingungen des Sensors ein.
- Kehren Sie mit **zu den Basiseinstellungen** zurück. Die Limits werden erst mit **Basiseinstellungen schreiben** auf den Logger übertragen.

# <span id="page-27-1"></span>Alarmlimit setzen

Der Logger kann beim Über- oder Unterschreiten eines bestimmten Messwertes einen Alarm anzeigen. Beim Eintreten der Alarmbedingungen blinkt die rote LED im Sekundentakt bis die Datenaufzeichnung beendet wird.

Die Eingabe der Alarmbedingungen erfolgt gleich wie die Eingabe der Einschaltbedingungen (siehe "Bedingte [Aufzeichnung](#page-27-2) von Messwerten (Recordlimit)" auf [Seite](#page-27-2) 28).

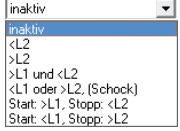

Geben Sie in den Spalten **Alarmlimit**, **Limit L1** und **Limit L2** die Alarmbedingungen ein.

Im **Viewer** können die Alarmlimits angezeigt werden.

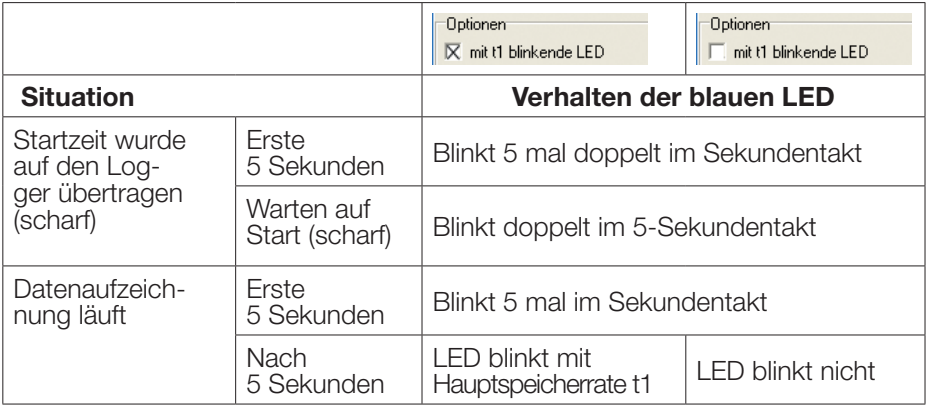

<span id="page-28-1"></span><span id="page-28-0"></span>Über **Setup** > **Basiseinstellungen** bestimmen Sie das Verhalten der blauen LED.

### Basiseinstellungen auf mehrere Logger übertragen

So übertragen Sie die eingegebenen Basiseinstellungen auf mehrere Logger:

- Starten Sie **Setup**.
- Verbinden Sie den Logger und den PC. (Sind mehrere Logger am PC angeschlossen, wählen Sie über COM Port den gewünschten Logger.)
- Geben Sie unter **Basiseinstellungen** die gewünschten Werte ein.
- Setzen Sie über **Limits** die Einschalt- und Alarmbedingungen.
- Übertragen Sie die Basiseinstellungen mit **Basiseinstellungen schreiben**
- Entfernen Sie den eben konfigurierten Logger und verbinden Sie den nächsten Logger mit dem PC.
- Wählen Sie über COM Port den neuen Logger.
- **Vorsicht!** Möchten Sie die Infos und Messwerte des neu angeschlossenen Loggers einlesen, müssen Sie die Option **Fixieren** -[>26](#page-25-1) wählen, damit die Einstellungen der Paletten **Basiseinstellungen** und **Limits** nicht überschrieben werden!
- Übertragen Sie die Basiseinstellungen mit **Basiseinstellungen schreiben** auf den Logger.

Hinweise:

- Sie können auch unterschiedlich bestückte Logger mit einer einzigen Basiseinstellung konfigurieren. So könnte z.B. ein Logger keine Analogeingänge haben. Das Setup-Programm schreibt dann einfach nichts zu den Einstellungen der Analogeingänge in den Logger.
- Weicht ein angehängter Logger zu stark vom ersten Logger ab, erscheint die Meldung:

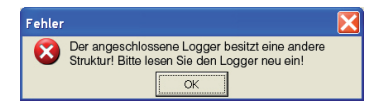

### <span id="page-29-1"></span><span id="page-29-0"></span>**Diverses**

Um die im Logger gespeicherte Konfiguration anzuzeigen und zu ändern, wechseln Sie in die Palette **Diverses** 1 und klicken Sie unten auf **Benutzereinstellungen lesen**. Die Einstellungen werden jetzt in den Paletten **Allgemeines** und **Kanäle** angezeigt.

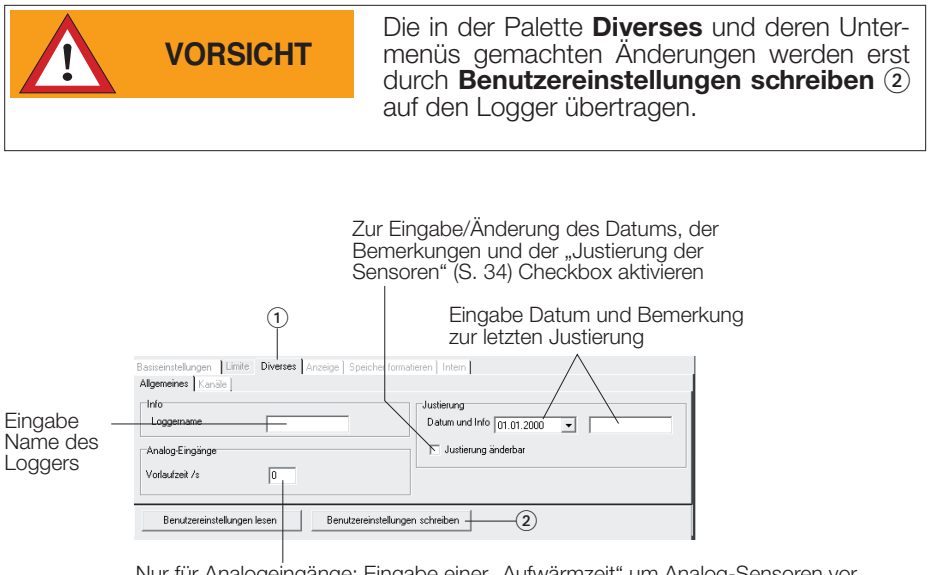

Nur für Analogeingänge: Eingabe einer "Aufwärmzeit" um Analog-Sensoren vor der Messung aufzuwärmen. Vorlaufzeit Null = Die Sensorspannung ist immer eingeschaltet.

<span id="page-30-0"></span>Um Namen, Einheit, Anzeigeformat und Justierung eines Kanals zu ändern, wechseln Sie in die Palette **Kanäle** 3.

Es stehen Ihnen dazu folgende Möglichkeiten zur Verfügung (siehe nachfolgendes Schema):

- **Basisgrösse ändern** (siehe Seite 33) Ändern der Werkseinstellungen (Name, Einheit, Anzeigeformat) Diese Angaben werden u.a. für die Justierung verwendet.
- **Justierung** (siehe Seite [34](#page-33-1)) Korrektur der angezeigten Werte.
- **Anzeigegrösse ändern** (siehe Seite 35) Ändern der Werkseinstellungen oder der unter **Basisgrösse ändern** gemachten Angaben. Diese Angaben werden für die Logger- und PC-Anzeige verwendet.

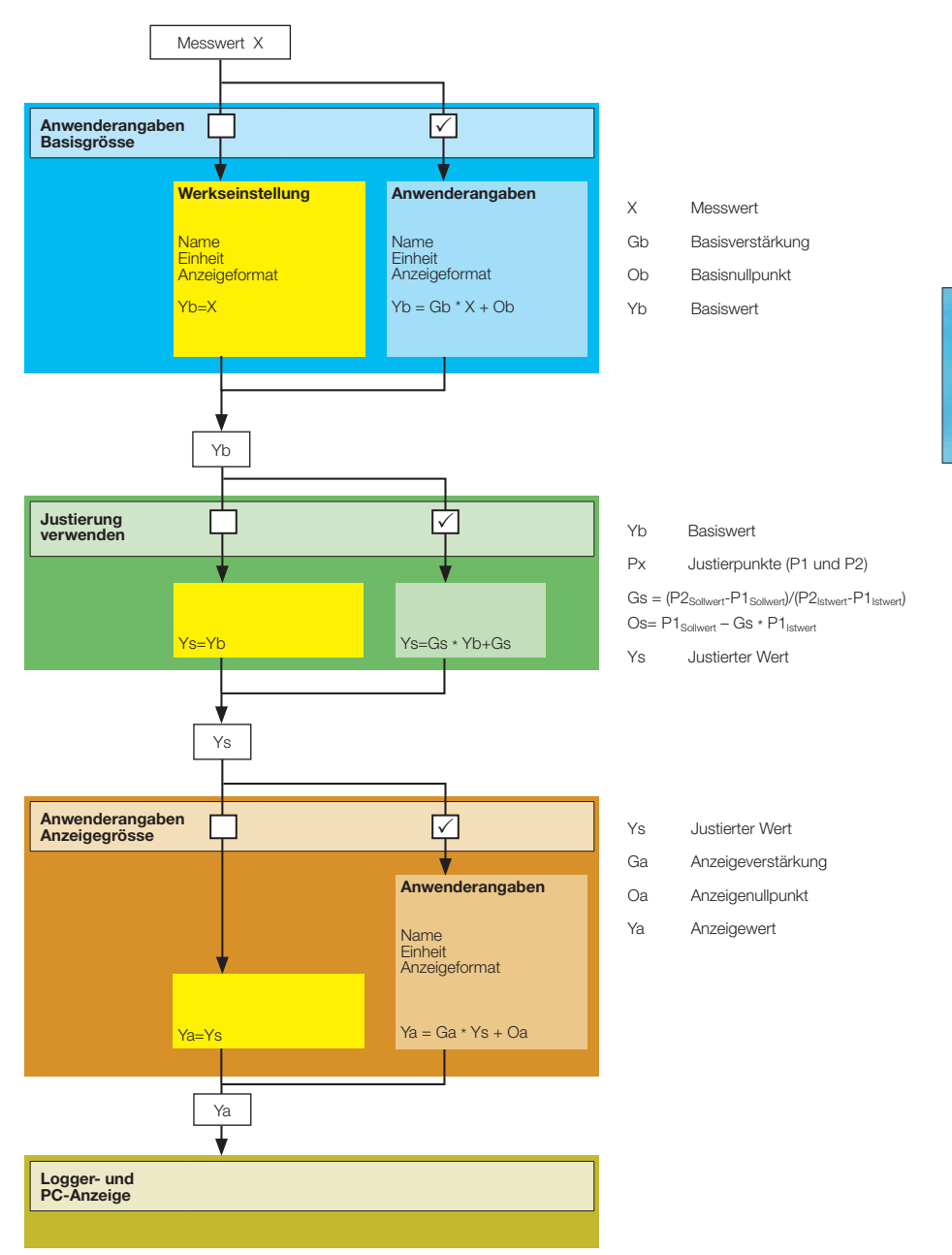

33

### <span id="page-32-0"></span>Basisgrösse ändern

Mit **Basisgrösse ändern** passen Sie die Werkseinstellungen (Name, Einheit, Anzeigeformat) an ihre Bedürfnisse an. Diese Angaben werden u.a. beim **Justieren** verwendet.

Wählen Sie den gewünschten Kanal (z.B. Analogeingang A2) aus und dann **Ba- sisgrösse ändern**. Geben Sie Ihre Anpassungen ein <sup>5</sup> (z.B. mbar satt Volt).

Zur Eingabe der Umrechnung (z.B. Volt nach mbar) stehen folgenden Möglichkeiten zur Verfügung:<br>• Eingabe der Verstärkung und des Nullpunkts<br>• Mithilfe des Berechnungs-Assistenten ⑥ die Punkte P1 und P2 ⑦ eingeben.

- 
- Das Programm berechnet daraus die Verstärkung und den Nullpunkt.

Aktivieren Sie die Anwenderangaben über die Checkbox 4 und dann **OK**. Übertragen Sie die Änderungen mit **Benutzereinstellungen schreiben** auf den Logger.

Hinweis: Wenn Sie in der Anzeige eine andere Einheit verwenden möchten als zum Justieren, dann benutzen Sie bitte die Funktion **Anzeigegrösse ändern**.

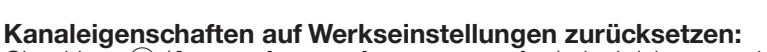

Checkbox 4 (**Anwenderangaben verwenden**) deaktivieren und die Änderung mit **Benutzereinstellungen schreiben** auf den Logger übertragen.

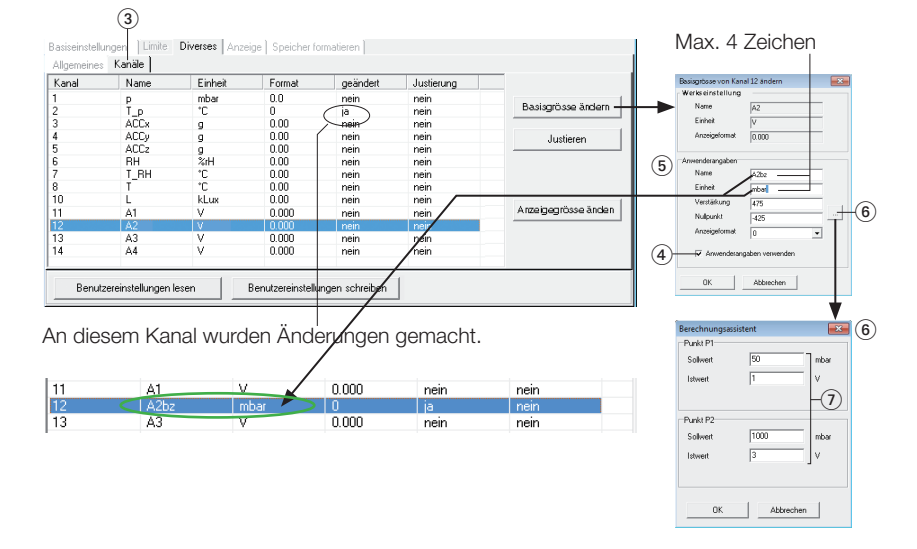

### <span id="page-33-1"></span><span id="page-33-0"></span>Justierung der Sensoren

Sensoren und Analogeingänge können mit einer 2-Punkt-Justierung justiert werden. Die in der Spalte **Justierung** mit "nicht änderbar" markierten Sensoren können nicht justiert werden.

Wählen Sie **Diverses** und klicken Sie unten auf **Benutzereinstellungen lesen**. Aktivieren Sie unter **Allgemeines** > **Justierung** die Checkbox **Justierung änderbar.**<br>Wählen Sie **Kanäle** 3.

Wählen Sie einen Kanal aus und dann **Justieren**.

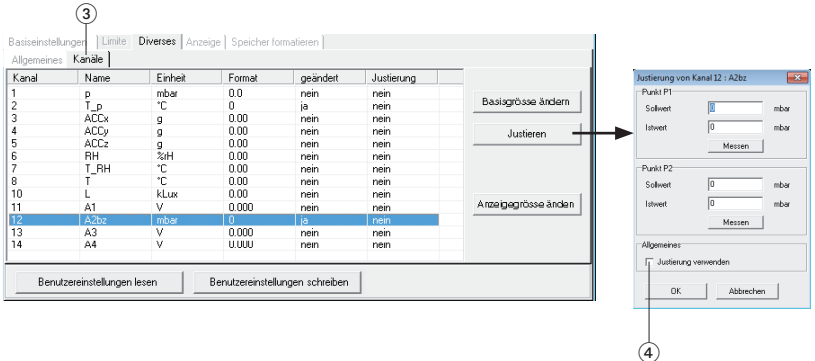

Die Justierung kann a) manuell oder b) durch Messen des Signals mit anschliessender Eingabe des Sollwerts erfolgen.

#### **a) Manuelle Justierung**

Geben Sie erst den Istwert und dann den dazugehörenden Sollwert für Punkt P1 und P2 ein. Aktivieren Sie die gemachte Justierung über die Checkbox (4). Bestätigen Sie die Wahl mit **OK**.

#### **b) Justierung mithilfe der Messfunktion**

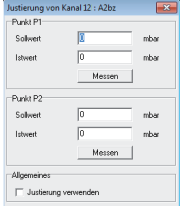

Legen Sie das gewünschte Signal für den Punkt P1 an und klicken Sie auf **Messen**. Der gemessene Istwert wird angezeigt. Geben Sie den dazugehörenden Sollwert für den Punkt P1 ein. Wiederholen Sie diesen Ablauf für P2. Aktivieren Sie die gemachte Justierung über die Checkbox (4). Bestätigen Sie die Wahl mit **OK**.

Aktivieren Sie die Justierung über die Checkbox (4) und dann **OK**. Justieren Sie bei Bedarf weitere Sensoren (Kanäle). Mit **Benutzereinstellungen schreiben** übertragen Sie alle gemachten Justierungen gleichzeitig auf den Logger.

#### **Justierung auf Werkseinstellung zurücksetzen:**

Checkbox<sup>(4)</sup> (Justierung verwenden) deaktivieren und die Änderung mit Benutzereinstellungen schreiben auf den Logger übertragen.

<span id="page-34-0"></span>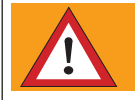

Werden nach dem Justieren über "Basisgrösse ändern" ->33 Änderungen vorgenommen, geht die gemachte Justierung verloren.

### Anzeigegrösse ändern

Änderungen, die über **Anzeigegrösse ändern** gemacht werden, haben keinen Einfluss auf die über **Basisgrösse ändern** gemachten Angaben. Dies ermöglicht es Ihnen, die Justierung immer mit den unter **Basisgrösse ändern** gewählten Einheiten vorzunehmen.

Wählen Sie den gewünschten Kanal (z.B. Analogeingang A2) aus und dann **Anzeigegrösse ändern**. Geben Sie Ihre Anpassungen ein (5) (z.B. psi satt mbar).

Zur Eingabe der Umrechnung (z.B. mbar nach psi) stehen folgenden Möglichkeiten zur Verfügung:<br>• Eingabe der Verstärkung und des Nullpunkts<br>• Mithilfe des Berechnungs-Assistenten (6) die Punkte P1 und P2 (7) eingeben.<br>• Das

- 
- 

Aktivieren Sie die Anwenderangaben über die Checkbox 4 und dann **OK**. Übertragen Sie die Änderungen mit **Benutzereinstellungen schreiben** auf den Log- ger.

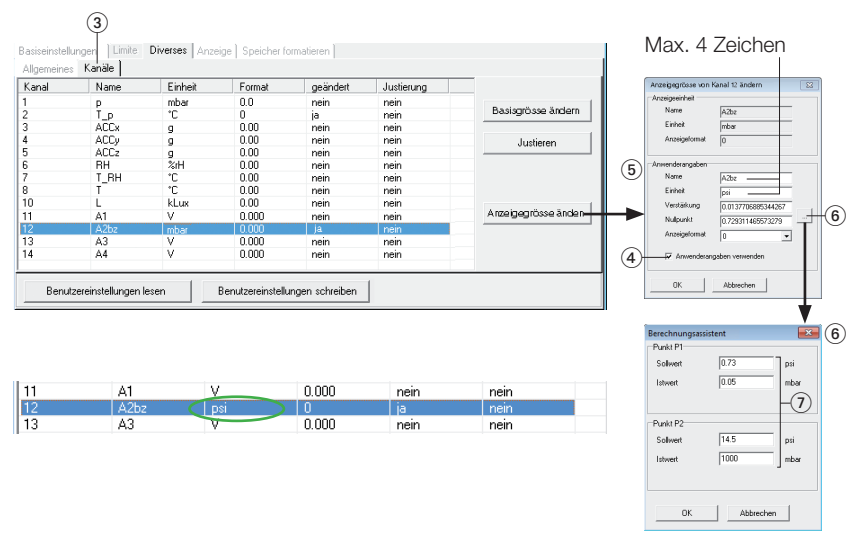

**Anzeige Eigenschaften auf Werkseinstellungen zurücksetzen:**

Checkbox 4 (**Anwenderangaben verwenden**) deaktivieren und die Änderung mit **Benutzereinstellungen schreiben** 2 auf den Logger übertragen.

### <span id="page-35-1"></span><span id="page-35-0"></span>Logger-Anzeige definieren

Wählen Sie **Anzeige** und klicken Sie dann unten auf **Lesen**.

Unter **Start-Up** definieren Sie, was das Gerät nach einem Power-On-Reset anzeigen soll. Es kann eine unter **Gruppenanzeige** definierte Messwertgruppe 1 oder ein einzelner Kanal (2) angezeigt werden.

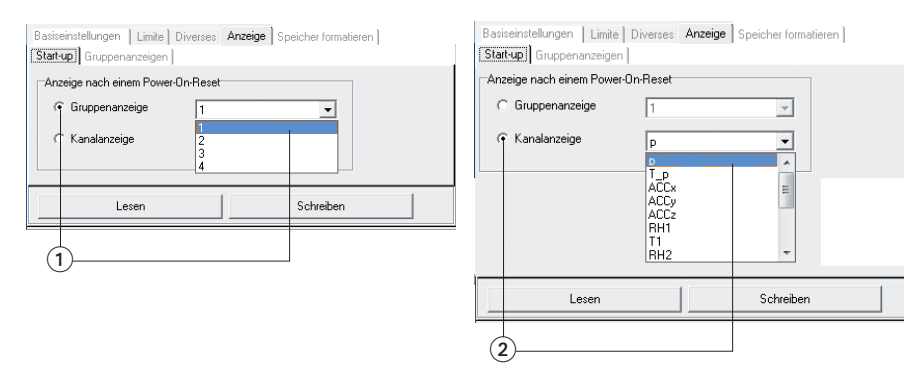

Übertragen Sie die gewünschte Einstellung mit **Schreiben** auf das Gerät.

#### **Gruppenanzeigen definieren**

Unter **Anzeige** > **Gruppenanzeige** definieren Sie, welche Kanäle zusammen in einer Gruppenanzeige angezeigt werden. Es können 4 Gruppenanzeigen mit je 4 Kanälen angezeigt werden. Für jeden Kanal kann der Messwert, das L1- oder L2-Limit angezeigt werden.

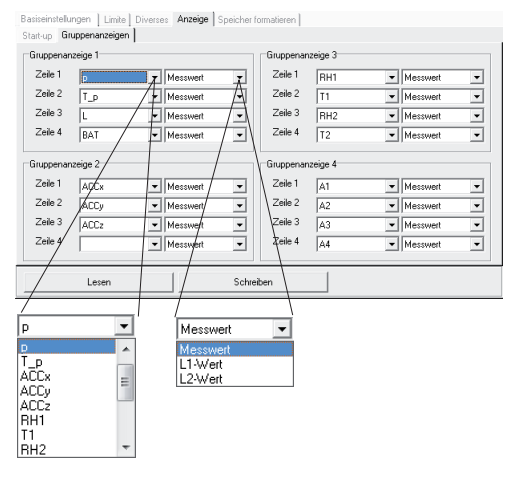

Übertragen Sie die gewünschte Einstellung mit **Schreiben** auf das Gerät.

Gruppenanzeige auf dem Gerät auf-<br>rufen: Siehe ["Anzeige](#page-10-1) und Bedie-<br>[nung"](#page-10-1) auf Seite 11.

# <span id="page-36-0"></span>**Speicher formatieren**

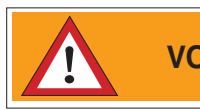

**VORSICHT Formatieren** löscht alle im Logger gespei-cherten Messdateien!

Mit **Formatieren** können Sie alle im Logger gespeicherten Messwerte löschen.

Das Formatieren des Logger erfolgt in der Palette **Speicher formatieren**.

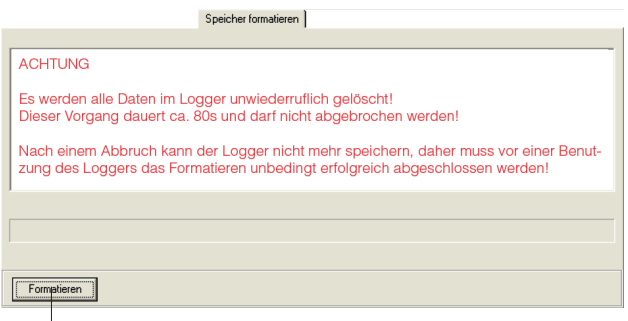

Löscht alle im Logger gespeicherten Messwerte

# <span id="page-37-1"></span><span id="page-37-0"></span>**Reader**

Mit Hilfe des **Reader** können Sie die mit dem Logger aufgezeichneten Messdatei- en (Records) selektiv auf einen PC übertragen. Der Übertragungsvorgang löscht im Logger keine Messdateien (Records) gibt aber ausgelesene Messdateien zur Überschreibung frei.

#### **Übertragen der Messdateien (Records) auf einen PC**

- Führen Sie die Vorbereitungen (-[>21](#page-20-0)) aus.
- Starten Sie den **Reader** (Reader-Symbol)

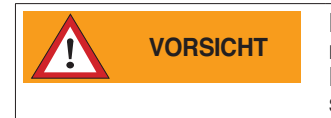

Nach dem **Start** des Übertragungsvorgangs kön- nen alle im Logger gespeicherten Messdateien bei Bedarf überschrieben werden, auch wenn der Ring- speicher im Setup deaktivert ist.

• Starten Sie die Datenübertragung mit **Start**.

Die unter **Einstellungen** > **Reader** (-[>23](#page-22-0)) gewählten Optionen bestimmen den weiteren Verlauf:

• Mit der Option **Selektierte Records lesen…** erscheint folgendes Eingabefenster:

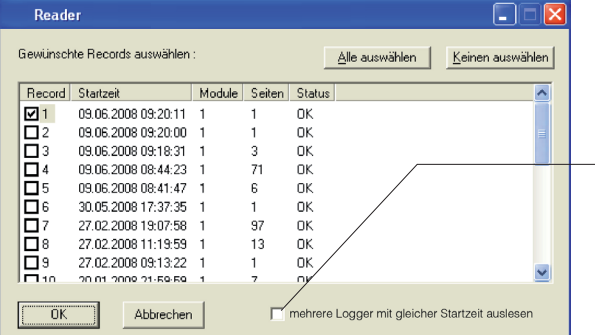

- Wählen Sie die zu übertragenden Messdateien (Records).
- Klicken Sie auf **OK.**
- Mehrere Logger mit gleicher Startzeit werden zusammen in eine Datei geschrieben.
- Mit der unter **Einstellungen** > **Reader**(->[23\)](#page-22-0) gewählten Option **Selektierte Re**cords lesen und speichern mit "Dialog Speichern unter" können Sie die vom **Reader** vorgeschlagenen Dateinamen und deren Speicherort überschreiben.

Nachdem die Messdateien auf dem PC gespeichert wurden, erscheint eine Liste der erzeugten Dateien.

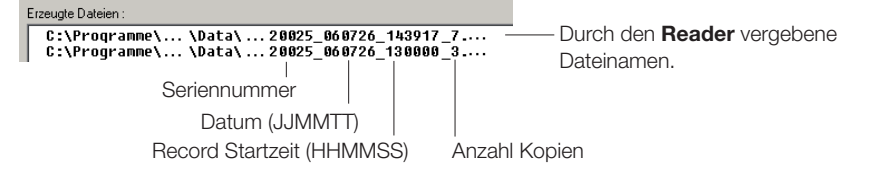

*Reader*

Reader

# <span id="page-38-1"></span>*Viewer*

# <span id="page-38-0"></span>**Viewer**

Mit **Reader** oder **Online** erstellte Messdateien lassen sich mit dem **Viewer** auf dem PC anzeigen und bearbeiten. Die Messwerte können als Kurven oder als Tabelle dargestellt werden.

- Starten Sie den **Viewer** (Viewer-Symbol).
- Öffnen Sie über **Datei** > **Öffnen** eine Messdatei (\*.msr).

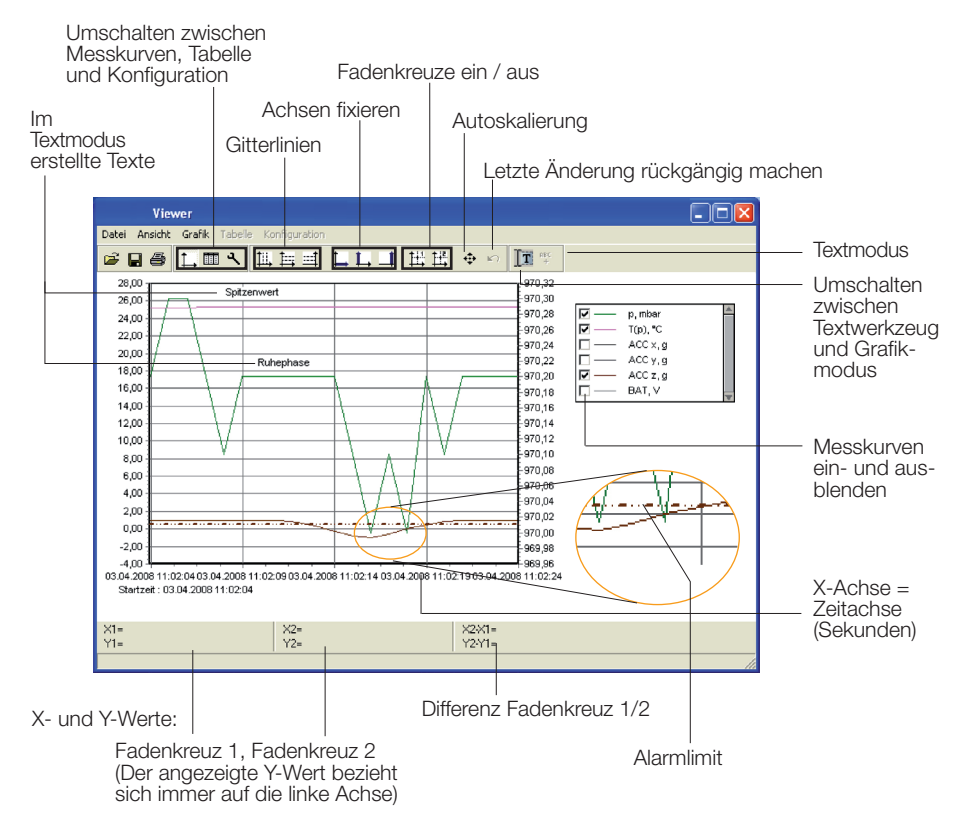

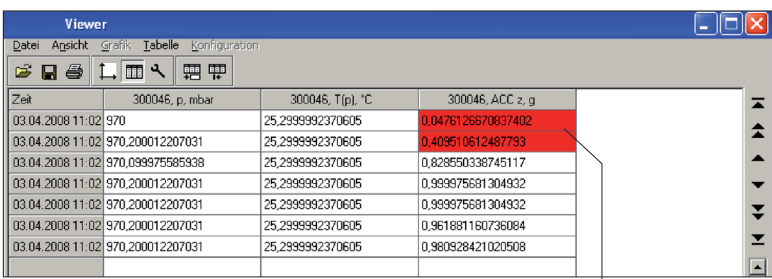

Tabellendarstellung and anderes and alarmlimit überschritten

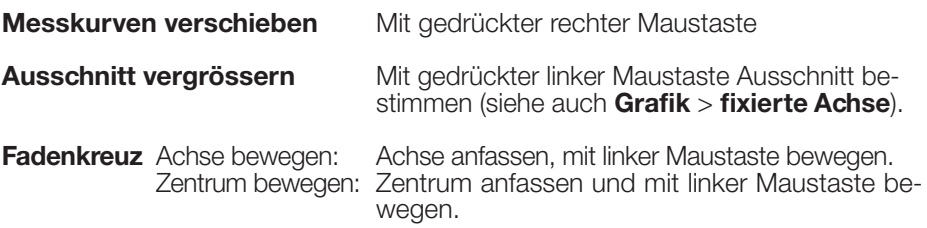

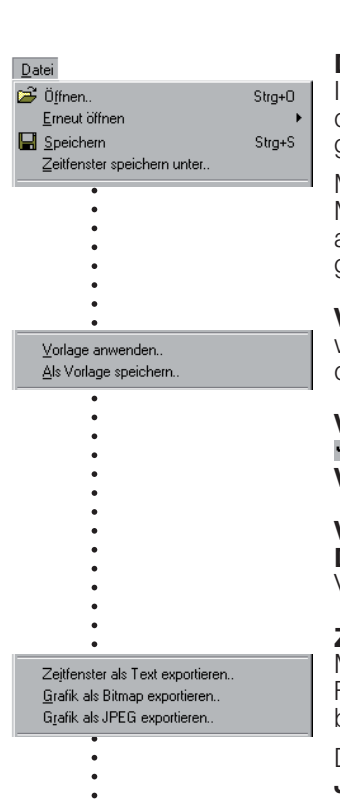

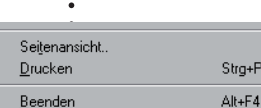

**Datei**<br>Im Menü **Datei** können Sie Messdateien **öffnen B**i. die zuletzt geöffneten Dateien **erneut öffnen** und die geöffnete Messdatei wie angezeigt **speichern** .

Mit **Zeitfenster speichern unter** speichern Sie die Messwerte des angezeigten Zeitfensters. (Es werden auch die Messwerte der ausgeblendeten Messkurven gespeichert). WeitereMöglichkeitensiehe**Cutter**->49.

**Vorlagen** helfen Darstellungen zu vereinheitlichen, wiederholt die gleichen Sensoren auszuwählen und das gleiche Druckformat zu verwenden.

**Vorlage erstellen:** Mit **Grafik** und **Konfiguration** die Darstellung anpassen und über **Datei** > **Als Vorlage speichern** speichern (Dateiformat:\*.mse).

**Vorlage auf angezeigte Messdatei anwenden: Datei > Vorlage anwenden** und die gewünschte Vorlage (\*mse) anwählen.

**Zeitfenster als Text exportieren** exportiert die Messwerte des angezeigten Zeitfensters im \*.csv Format. Es werden auch die Messwerte der ausge blendeten Messkurven exportiert.

Die Grafik kann im **Bitmap**- (\*. bmp) oder als **JPEG** -Format exportiert werden.

**Seitenansicht** erstellt eine Seitenansicht der Grafik.

**Drucken ■ öffnet den Druckdialog.** 

**Beenden** beendet den **Viewer**. Wurden Änderungen gemacht, werden Sie gefragt, ob Sie diese speichern möchten.

Hinweis:

trg+P

Das Programm speichert die Änderungen als "Vorlage" (\*. mse). Die Vorlage wird automatisch im Datenverzeichnis der Messdatei gespeichert. Vorlage (\*. mse) und Messdatei (\*. msr) haben den gleichen Namen.

Beim **Öffnen** einer Messdatei sucht der **Viewer** die zur Messdatei gehörende Vorlage. Findet er diese nicht im gleichen Datenverzeichnis, verwendet er das Standardformat.

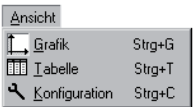

#### **Ansicht, Grafik ,Tabelle, Konfiguration**

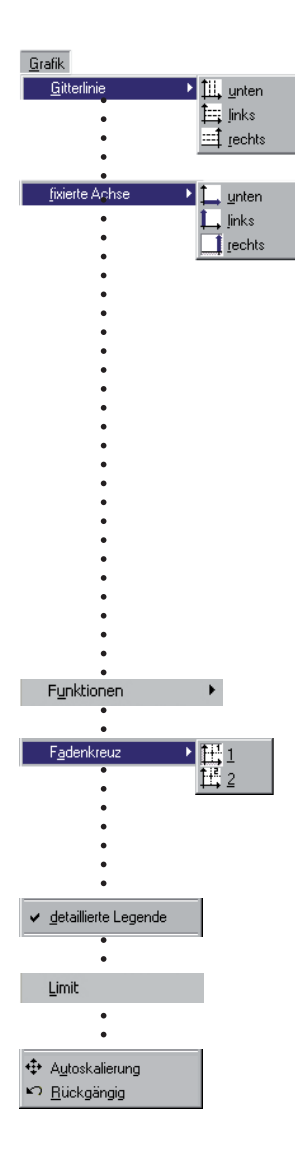

#### **Grafik**

Zu jeder Achse können **Gitterlinien** angezeigt werden.

**Fixierte Achse** vereinfacht die Detailbetrachtung innerhalb eines Zeitfensters oder Wertebereichs.

- Selektieren Sie mit gedrückter linker Maustaste den gewünschten Ausschnitt. Der Ausschnitt erscheint vergrössert.
- Für die nähere Betrachtung fixieren Sie das Zeitfenster (L) oder den Wertebereich der linken oder rechten Achse (L/ 1). Sie können mehrere Achsen fixieren.
- Selektieren Sie mit gedrückter linker Maustaste das gewünschte Detail. Die Vergrösserung erscheint, ohne den Zeitabschnitt oder Wertebereich der fi- xierten Achse zu verändern.

Erneutes Anklicken löst die Fixierung. **Autoskalierung** löst alle fixierten Achsen.

Berechnungsfunktionen

Mit Hilfe der beiden **Fadenkreuze** können auf den X- und Y-Differenzen können mit Hilfe des zweiten. Fadenkreuzes bestimmt werden. Die angezeigten Y-Werte beziehen sich immer auf die linke Achse.

Mit **detaillierte Legende** können Sie in der Sensorliste Messkurven ein- und ausblenden.

Falls vorhanden: Anzeige des Alarmlimits (siehe -[>39](#page-38-1)).

Die vollständige Messdatei wird mit **Autoskalierung**   $\oplus$  angezeigt.

**Autoskalierung** löst alle fixierten Achsen.

**Rückgängig** macht die letzte Vergrösserung rückgängig. So lange Sie **Konfiguration** nicht verlassen, können Sie mit **Rückgängig in** die letzten Änderungen in der angezeigten Konfigurationskarte rückgängig machen.

Tabelle

票 Sprung zu Zeit.. Sprung zum Anfang der Grafik

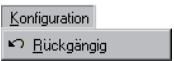

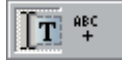

#### **Tabelle**

Mit **Sprung zu Zeit** können Sie in der Tabelle zur Zeile mit der gewünschten Zeit springen.

Mit **Sprung zum Anfang der Grafik** | springt die Tabelle zu den ersten in der Grafik dargestellten Messwerten.

#### **Konfiguration**

So lange Sie **Konfiguration <sup>N</sup>** nicht verlassen, können Sie mit **Rückgängig** die letzten Änderungen in der angezeigten Konfigurationskarte rückgängig machen.

#### **Textmodus**

Im Textmodus können Sie an beliebigen Stellen Texte einfügen.

Mit T**T** aktivieren und deaktivieren Sie den Textmodus.

Text einfügen:

- Klicken Sie auf sier Der Viewer zeigt
- in der linken oberen Ecke "Text 1". vünschte Stelle.<br>• Doppelklicken Sie auf das Textfeld
- und geben Sie den gewünschten Text ein.

Text löschen:

• Klicken Sie mit der rechten Maustaste auf das Textfeld und wählen Sie **Löschen**.

Text mit XY-Werten versehen:

- Positionieren Sie das Fadenkreuz (->42) an der Stelle, deren XY-Werte Sie im Textfeld anzeigen möchten.
- Klicken Sie mit der rechten Maus- taste auf das zuvor erstellte Textfeld (siehe oben) und wählen Sie die gewünschte Darstellung.

*Viewer*

Löschen

X1, Y1 einfügen X2, Y2 einfügen X2-X1, Y2-Y1 einfügen

Mit **Konfiguration A**-bestimmen Sie mit Hilfe der Konfigurationskarten die Darstellung der Messwerte.

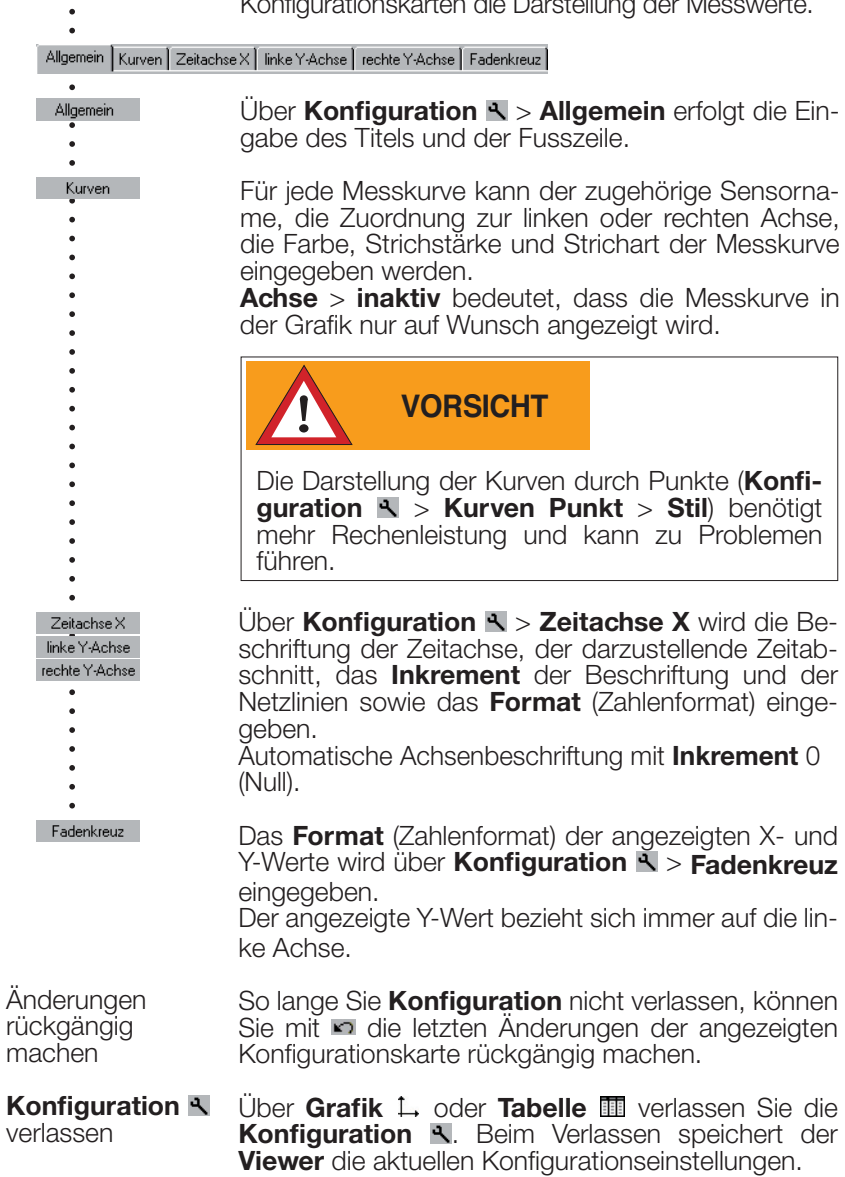

# <span id="page-44-0"></span>**Online**

Mit **Online** können Sie den Verlauf der Messwerte direkt am PC-Bildschirm betrachten.

#### **Vorgehen:**

- Führen Sie die Vorbereitungen -[>21](#page-20-0) aus.
- Starten Sie **Online** (Online-Symbol)

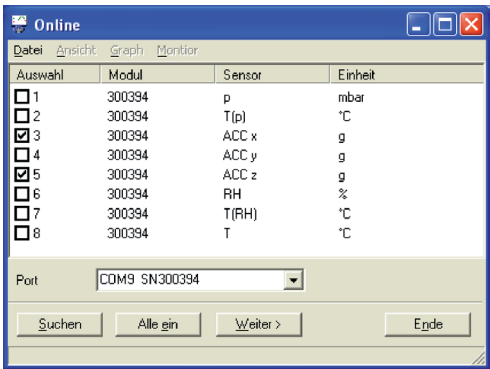

- Wählen Sie die Sensoren, die Sie anzeigen wollen. • Klicken Sie auf **Weiter**
	-

• Online zeigt die Messwerte grafisch und nummerisch.

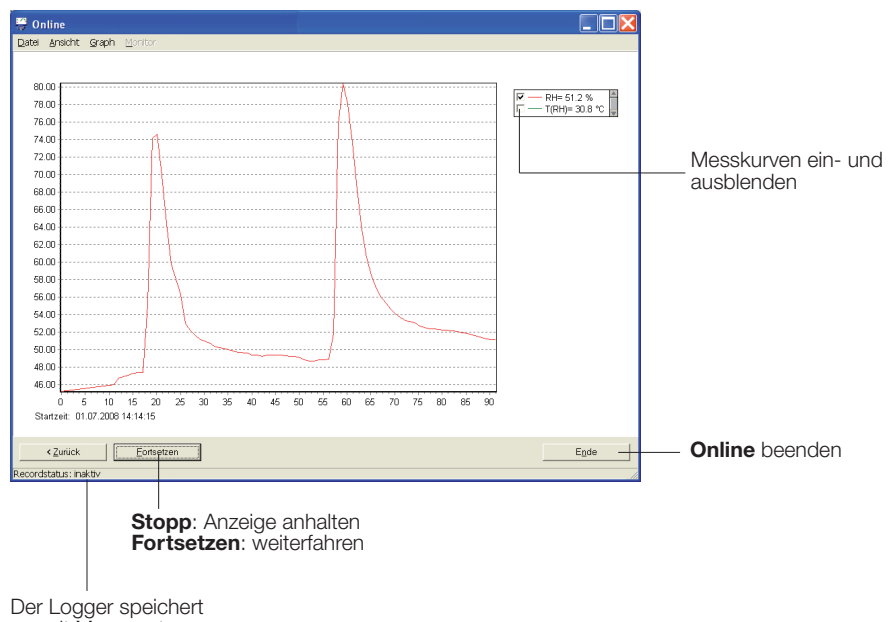

zurzeit Messwerte

Datei

Vorlage anwenden... Als Vorlage speichern...

Sneichern unter...

964.2 mba

 $\ddot{\tilde{c}}$  $\overline{c}$ 29.2

 $T(p)$ 30.7  $ACC \times 0.302$ ACC y -0.181 g ACC z 0.961  $\epsilon$ 

**RH** 49.1  $T(HH)$  30.5

Ansicht · Graph Monitor

Bei wiederkehrenden **Online**-Anwendungen erleichtern **Vorlagen** die Auswahl der Sensoren und das Anpassen der Darstellung.

**Vorlage erstellen: Online** starten und die Sensoren auswählen. Wählen Sie **Weiter**>. Verändern Sie mit

- **Graph** > **Eigenschaften**,
- **Graph** > **Gitterlinie**,
- **Graph** > **Legende** und

**Graph** > **Startzeit** die Darstellung der Messkurven. Kehren Sie mit **<Zurück** zur Messkurvendarstellung zurück. Unterbrechen Sie die Aufzeichnung mit

**Stopp**. Speichern Sie die Vorlage über **Datei** > **Als Vorlage speichern**.

**Vorlage auf Online anwenden: Datei** > **Vorlage anwenden** und die gewünschte Vorlage (\*mse) anwählen.

Nach **Stopp** können Sie die aufgezeichneten Messwerte mit **Datei** > **Speichern unter** speichern.

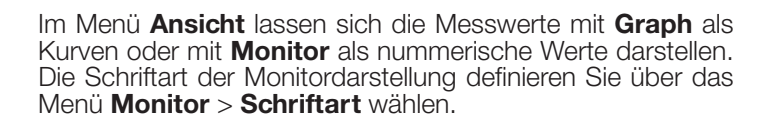

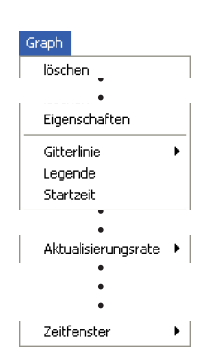

Nach **Stopp** können Sie mit **Löschen** die aufgezeichneten Messwerte und Messkurven löschen.

Mit **Eigenschaften**, **Gitterlinien, Legende** und **Startzeit**  verändern Sie die Darstellung.

Wählen Sie, wie oft Messwerte auf den PC übertragen werden.

Über **Zeitfenster** bestimmen Sie den auf der Zeitachse abgebildeten Zeitraum.

# <span id="page-46-0"></span>*Hilfsprogramme*

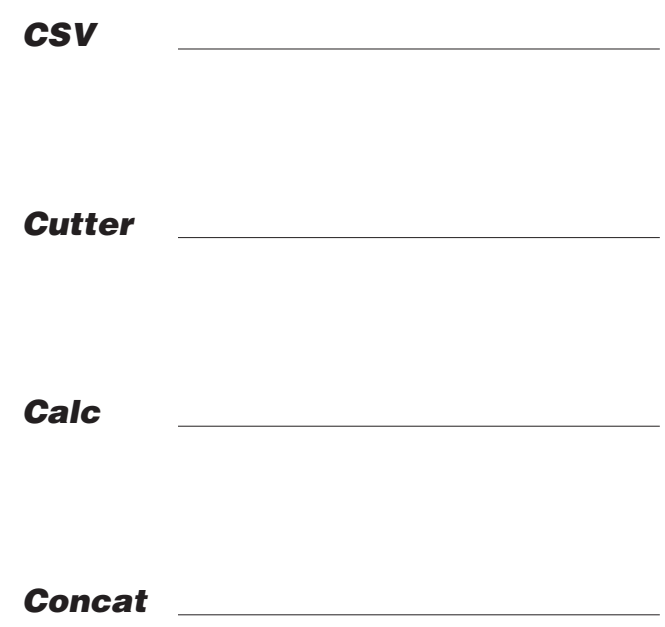

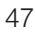

<span id="page-47-0"></span>Das Hilfsprogramm **CSV** erstellt aus Messdateien (\*.msr) Textdateien (\*.csv oder \*.fmc). Dateien im \*.csv-Format können mit einem Text- oder Tabellenkalkulationsprogramm geöffnet und bearbeitet werden. Die \*.fmc-Dateien können ins FreeMat<sup>1</sup> übernommen werden.

#### **Erstellen einer Textdatei**

• Starten Sie **CSV** (**Logger Programmfenster** > **Hilfsprogramme** > **Csv**).

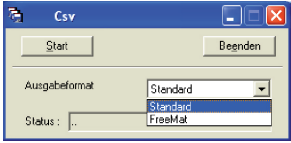

- Wählen Sie das Ausgabeformat (Standard \*.csv oder FreeMat\*.fmc)
- Klicken Sie auf **Start** und wählen Sie die Messdatei (\*.msr), von der Sie eine Textdatei erstellen möchten. **CSV** erstellt eine Textdatei und speichert sie im Verzeichnis der Messdatei. Textdatei und Messdatei haben den gleichen Namen.

Hinweis zur \*.csv-Dateierstellung: Existiert für die Messdatei eine Vorlage (\*.mse), berücksichtigt **CSV** diese bei der Erstellung der Textdatei (\*.csv).

#### **Beispiel: Öffnen einer CSV Textdatei mit Excel**

- Starten Sie das Text- oder Tabellenkalkulationsprogramm. Öffnen Sie die CSV Datei über **Datei** <sup>&</sup>gt; **Öffnen**. Wählen Sie den Dateityp **Textdateien** . . . .
- 
- 

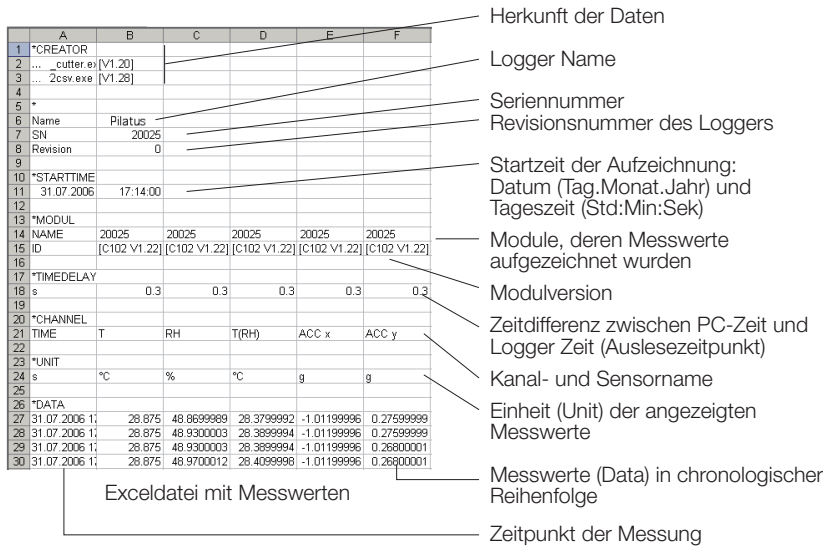

<sup>1</sup> Nähere Angaben zu FreeMat finden Sie im Kapitel **FreeMat** -[>56](#page-55-1)

# <span id="page-48-0"></span>**Cutter**

Das Hilfsprogramm **Cutter** erstellt aus einer Messdatei (\*.msr) einen Auszug.

#### **Auszug aus einer Messdatei erstellen**

• Starten Sie **Cutter** (**Logger Programmfenster** > **Hilfsprogramme** > **Cutter**)

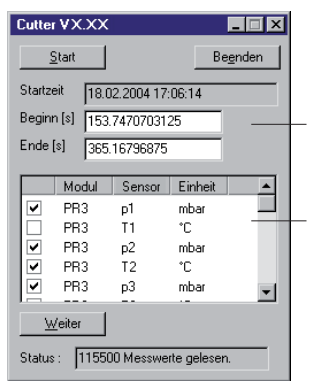

- •Drücken Sie **Start** und öffnen Sie die Messdatei, aus der Sie einen Auszug erstellen möchten.
- •Wählen Sie das Zeitfenster **(Beginn** / **Ende**).
- •Wählen Sie die Sensoren, deren Messwerte Sie in die neue Messdatei übernehmen möchten und klicken Sie auf **Weiter**.
- •Geben Sie den Namen und das Datenverzeichnis der neuen Messdatei ein. Klicken Sie auf **Speichern**.

# <span id="page-49-0"></span>**Calc**

Mit **Calc** lassen sich Kurven einer bestehenden Messdatei über Formeln miteinan- der verknüpfen und als Messdatei (\*.msr) speichern. Die gespeicherte Messdatei kann mit dem **Viewer** als Kurven oder als Tabelle angezeigt und bearbeitet werden. Vorlagen vereinfachen wiederkehrender Abläufe.

Hinweis: Für umfangreiche Berechnungen steht Ihnen das Mathematik-Programm FreeMat zur Verfügung (siehe -[>56\)](#page-55-1).

#### **Berechnung neuer Kurven**

• Starten Sie **Calc** (**Logger Programmfenster** > **Hilfsprogramme** > **Calc**)

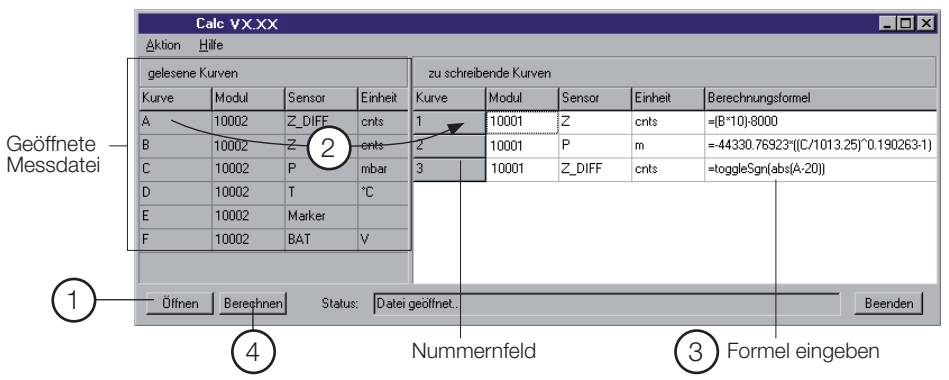

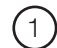

#### 1 **Messdatei öffnen (Datenherkunft)**

Drücken Sie **Öffnen** und öffnen Sie die Messdatei, mit deren Messkurven Sie Berechnungen machen möchten. Es können auch mehrere Messdateien geöffnet werden.

#### 2 **Neue Kurven erstellen**

Wählen Sie unter **gelesene Kurven** die Kurve, die Sie für Ihre Berechnungen<br>verwenden möchten und ziehen Sie diese – mit gedrückter linker Maustaste

– nach rechts ins Feld der **zu schreibenden Kurven**.<br>Wiederholen Sie diesen Vorgang bis rechts die gewünschte Anzahl Kurven angezeigt wird.

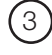

#### 3 **Formel eingeben**

Geben Sie in der Spalte **Berechnungsformel** die Formel für die neue Kurve ein. Verwenden Sie dazu die Grossbuchstaben der linken Seite. Beispiel zur Berechnung einer Differenz: A-C

Eine Liste der zur Verfügung stehenden Funktionen finden Sie am Ende dieses Kapitels oder unter **Hilfe**.

#### **Beschriftung der neuen Kurven anpassen**

Die Einträge in den Spalten **Modul**, **Sensor** und **Einheit** lassen sich verän- dern.

#### **Reihenfolge der neuen Kurven ändern**

Ziehen Sie – mit gedrückter linker Maustaste – das Nummernfeld an die gewünschte Stelle.

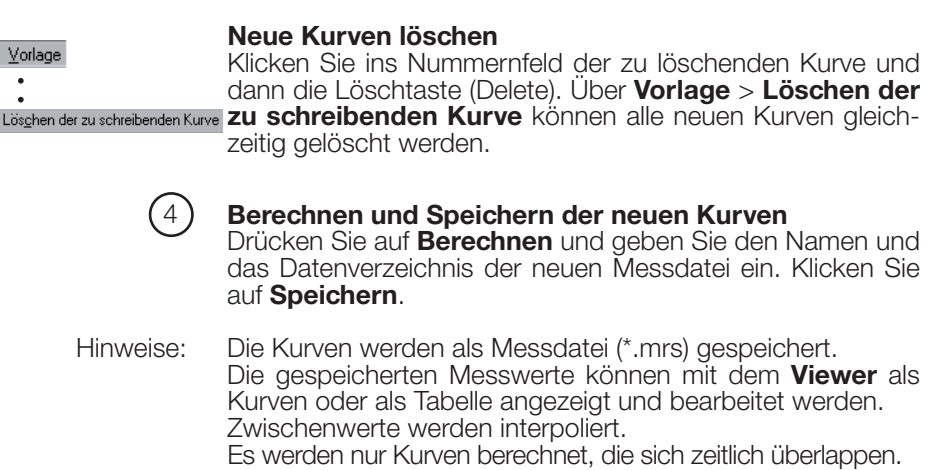

#### **Vorlage für wiederkehrende Abläufe erstellen**

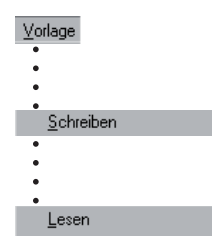

Nachdem Sie die neuen Kurven erstellt haben, können Sie deren Beschriftung und Formeln als Vorlage (\*.mse) speichern (**Vorlage** > **Schreiben**).

#### **Mit Vorlagen neue Kurven erstellen**

Über **Vorlage** > **Lesen** starten Sie die gewünschte Vorlage (\*mse), welche automatisch eine Anzahl neuer Kurven erstellt. Zur Erstellung neuer Kurven können mehrere Vorlagen verwendet werden. Jede Vorlage erzeugt eine Anzahl neuer Kurven.

### **Operatoren / Klammern**

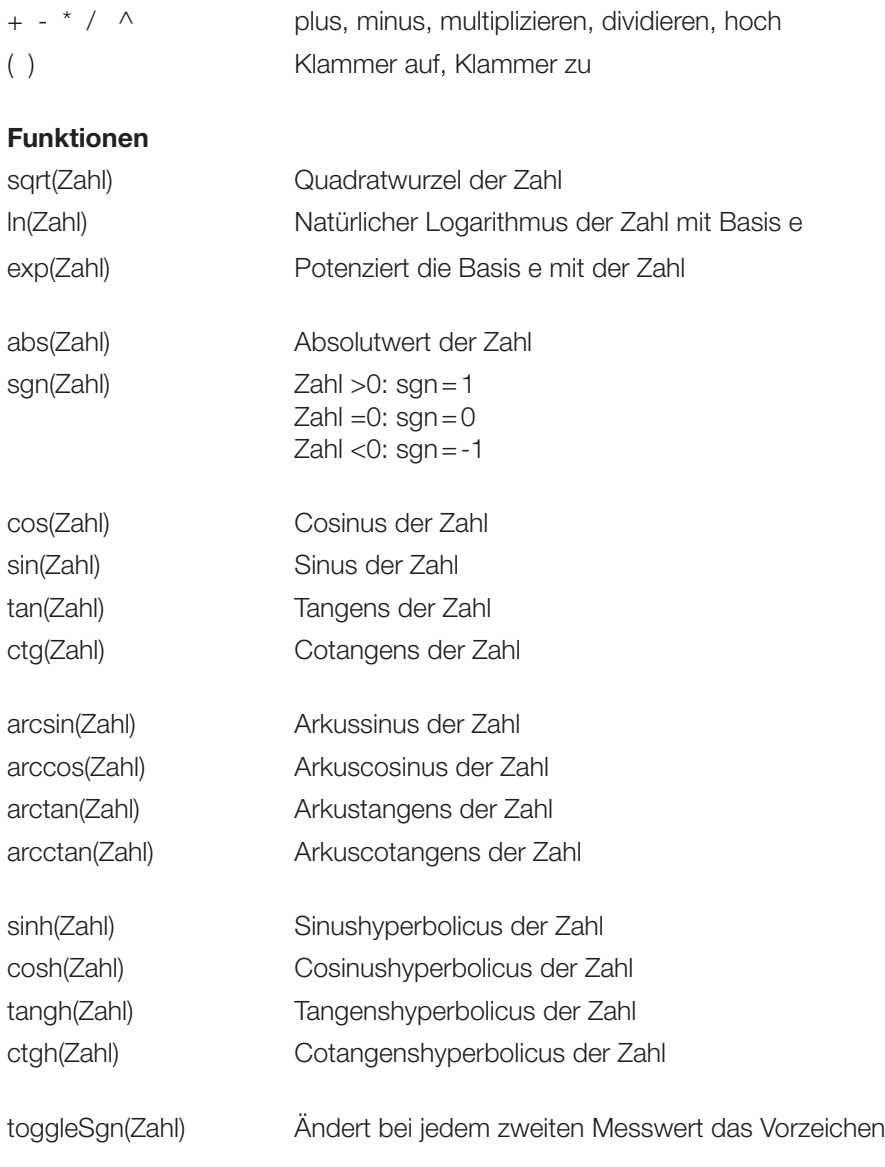

Weitere Funktionen auf Anfrage

# <span id="page-52-0"></span>**Concat**

Mit **Concat** (concatenation = verketten) können Messdateien aneinandergereiht und als neue Messdatei (\*.msr) gespeichert werden. Die neu erstellte Messdatei kann mit dem **Viewer** als Kurven oder als Tabelle angezeigt und bearbeitet werden. p

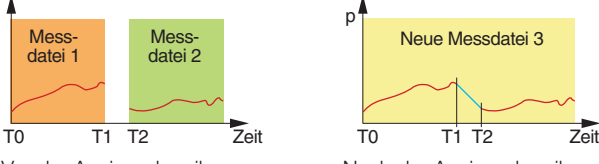

Vor der Aneinanderreihung

Nach der Aneinanderreihung

#### **Aneinanderreihen mehrerer Messdateien**

#### Starten Sie **Concat** (**Logger Programmfenster** > **Hilfsprogramme** > **Concat**)

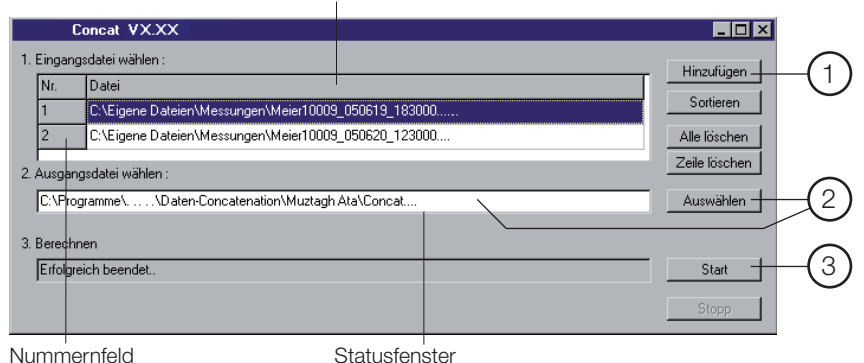

Liste der aneinanderzuhängenden Messdateien

#### 1 **Messdateien für das Aneinanderreihen auswählen**

Öffnen Sie mit **Hinzufügen** die Messdateien, die Sie aneinanderreihen möchten. Beachten Sie, dass die Liste chronologisch so geordnet sein<br>muss, dass die älteste Messdatei zuoberst steht. Öffnen Sie deshalb die älteste Messdatei zuerst oder ordnen Sie die Liste nachträglich (siehe unten).

#### **Liste alphabetisch ordnen**

Mit **Sortieren** ordnen Sie die Liste alphabetisch.

Messdateien mit automatisch erzeugten Dateinamen (-[>38\)](#page-37-1) können mit **Sortieren** chronologisch geordnet werden.

#### **Reihenfolge der Messdateien ändern**

Ziehen Sie – mit gedrückter linker Maustaste – das Nummernfeld an die gewünschte Stelle.

#### **Alle Messdateien aus der Liste entfernen**

Mit **Alle löschen** entfernen Sie alle Messdateien aus der Liste.

#### **Eine Messdatei aus der Liste entfernen**

Wählen Sie die zu löschende Messdatei aus und klicken Sie auf **Zeile löschen**.

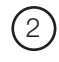

#### 2 **Namen und Datenverzeichnis der neuen Messdatei eingeben**

Wählen Sie über **Auswählen** den Pfad zum Datenverzeichnis und geben Sie den Dateinamen ein oder benützen Sie dazu das Eingabefenster.

#### 3 **Berechnen der neuen Messdatei**

Starten Sie mit **Start** den Berechnungsvorgang. Mit **Stopp** brechen Sie die Berechnung ab.

Hinweise:

- Concat erstellt zwischen dem letzten Messwert der ersten Kurve (T1) und dem ersten Messwert der zweiten Kurve (T2) eine Gerade.
- Falls sich in den aneinanderzureihenden Messdateien Messkurven mit gleicher Bezeichnung (gleiche Modul- und Sensornamen und gleiche Einheiten) zeitlich überlappen, wird die Berechnung abgebrochen und im Statusfenster erscheint ein entsprechender Hinweis.\*
- Falls die Modulnamen, Sensornamen oder Einheiten der aneinanderzureihenden Kurven nicht übereinstimmen, kann **Concat** die Kurven nicht zusammenhängen und erstellt zwei Kurven.\*\*
- Mit **Concat** können Sie chen Modul- oder Sensornamen übereinander legen.

\* **Überlappung aufheben**

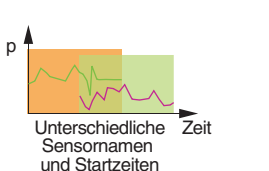

Sensor p1 Sensor p2

**Jnterschiedliche** Sensornamen

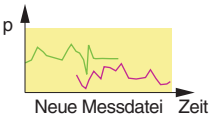

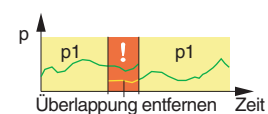

#### Erstellen Sie mit dem Hilfsprogramm **Cut** aus der einen Messdatei einen Auszug, der sich zeitlich

#### \*\***Modul-, Sensornamen und Einheiten ändern**

nicht mehr mit der nächsten Messdatei überlappt.

Mit dem Hilfsprogramm **Calc** können Sie die Mo-

dul-, Sensornamen und die Einheiten der Kurven in Übereinstimmung bringen.

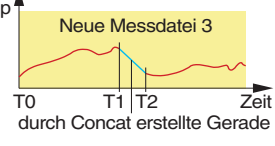

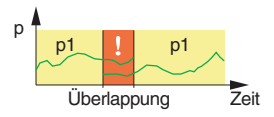

p

Zeit

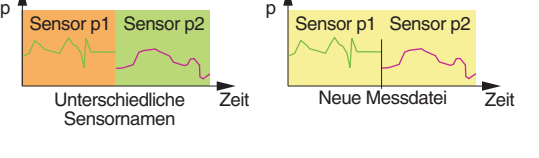

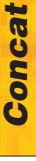

# <span id="page-54-0"></span>*Zusätzliche PC-Programme*

*FreeMat*

# <span id="page-55-1"></span><span id="page-55-0"></span>**FreeMat**

Das FreeMat-Programm ist ein freies Mathematikprogramm, das von der LOG-CD (ADDITIONAL\FREEMAT) installiert werden kann. Mit FreeMat können umfangreiche Berechnungen ausgeführt werden.

#### **Wie die Messdateien ins FreeMat gelangen**

Der **Reader** überträgt die mit dem Logger aufgezeichneten Messdateien (Records) auf den PC. **CSV** erstellt aus diesen Messdateien (\*.msr) FreeMat-Dateien (\*.fmc). Diese können mittels der beigelegten Script-Dateien mit FreeMat geöffnet und bearbeitet werden.

Mehr Informationen über FreeMat finden Sie unter <http://freemat.sourceforge.net/index.html>.

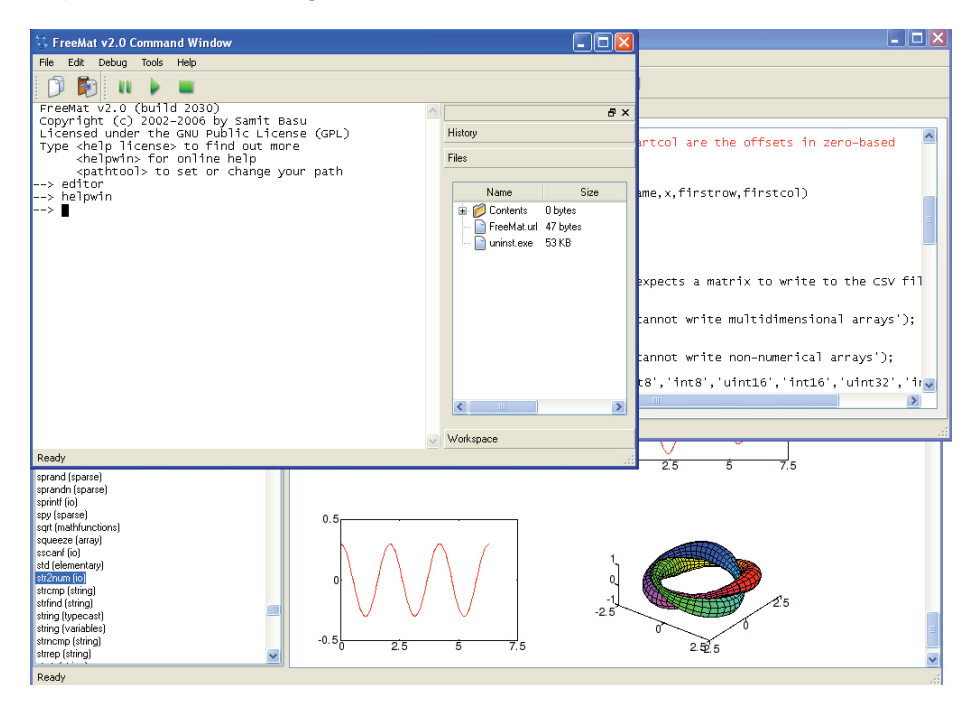

Auf der LOG-CD befinden sich unter ADDITIONAL\FREEMAT\MSCRIPTS folgende FreeMat Scripts:

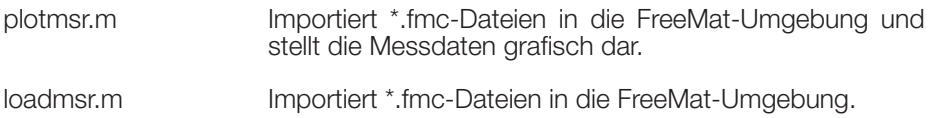

# <span id="page-56-0"></span> $C \in$